### **Passo a Passo: App Santander Way Portador PJ**

罓 RAR CARTAO

**Formas de acesso:**

o **Cliente que é correntista PF , já tem acesso ao Way e tem Cartão PJ :** acesso via CPF + a senha já cadastrada para seu acesso ao Way.

Ao acessar o Way será apresentando além dos cartões PF , também os cartões PJ vinculado ao CPF deste cliente.

o **Cliente é correntista PF, não tem acesso ao Way e tem Cartão PJ:** acesso é via CPF e senha que usa no Mobile PF.

Ao acessar o Way será apresentando além dos cartões PF , também os cartões PJ vinculado ao CPF deste cliente.

- o **Cliente não é correntista , não tem acesso ao Way e tem Cartão PJ:** acesso é via CPF + senha do cartão
- o **Cliente não é correntista (monoprodutista\* PF) tem acesso ao Way e tem Cartão PJ:** acesso via CPF + a senha que ele já tem cadastrado para acessar o Way como um Monoprodutista.

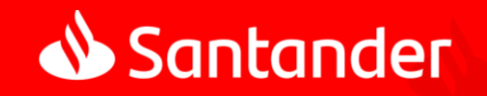

\*possui apenas um produto cartão Santander atrelado a pessoa física

### **Funcionalidades disponíveis**

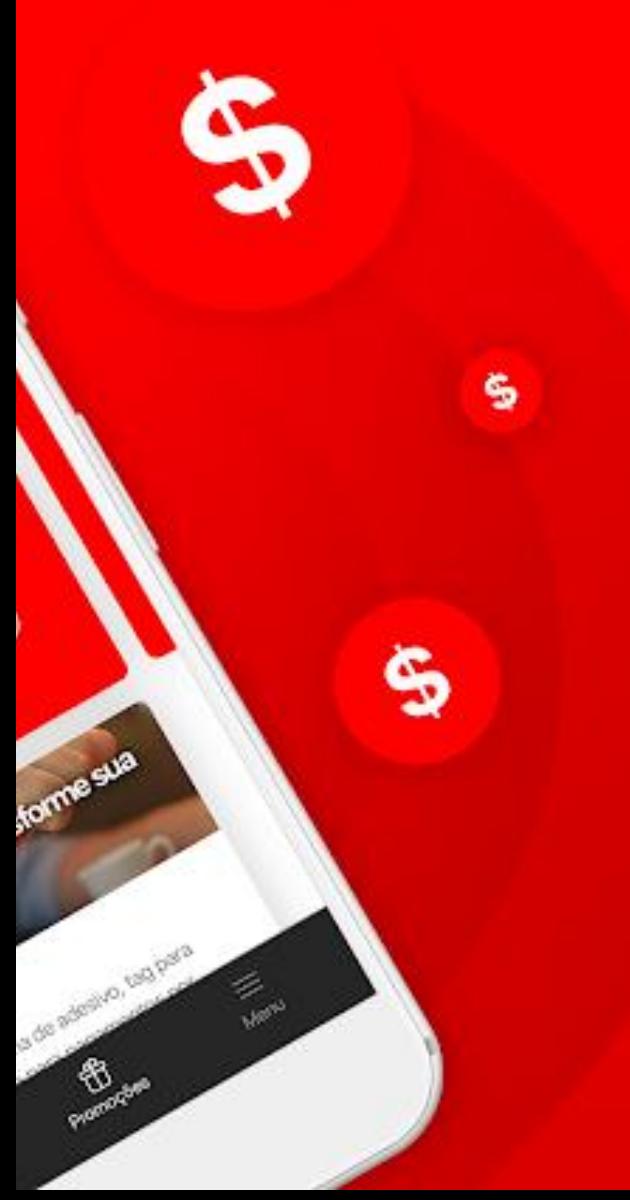

- **1. Desbloqueio do cartão**
- **2. Habilitação para uso no exterior**
- **3. Consulta de Fatura**
- **4. Pagamento de Fatura via PIX (Portador Individualizado)**
- **5. Consulta de limite**
- **6. Bloqueio por perda/roubo + Reemissão do cartão**
- **7. Cadastro em Carteiras Digitais (Apple Pay e Samsung Pay)**

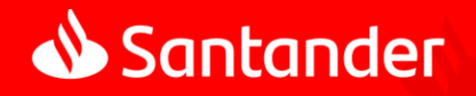

### **Desbloqueio de Cartão**

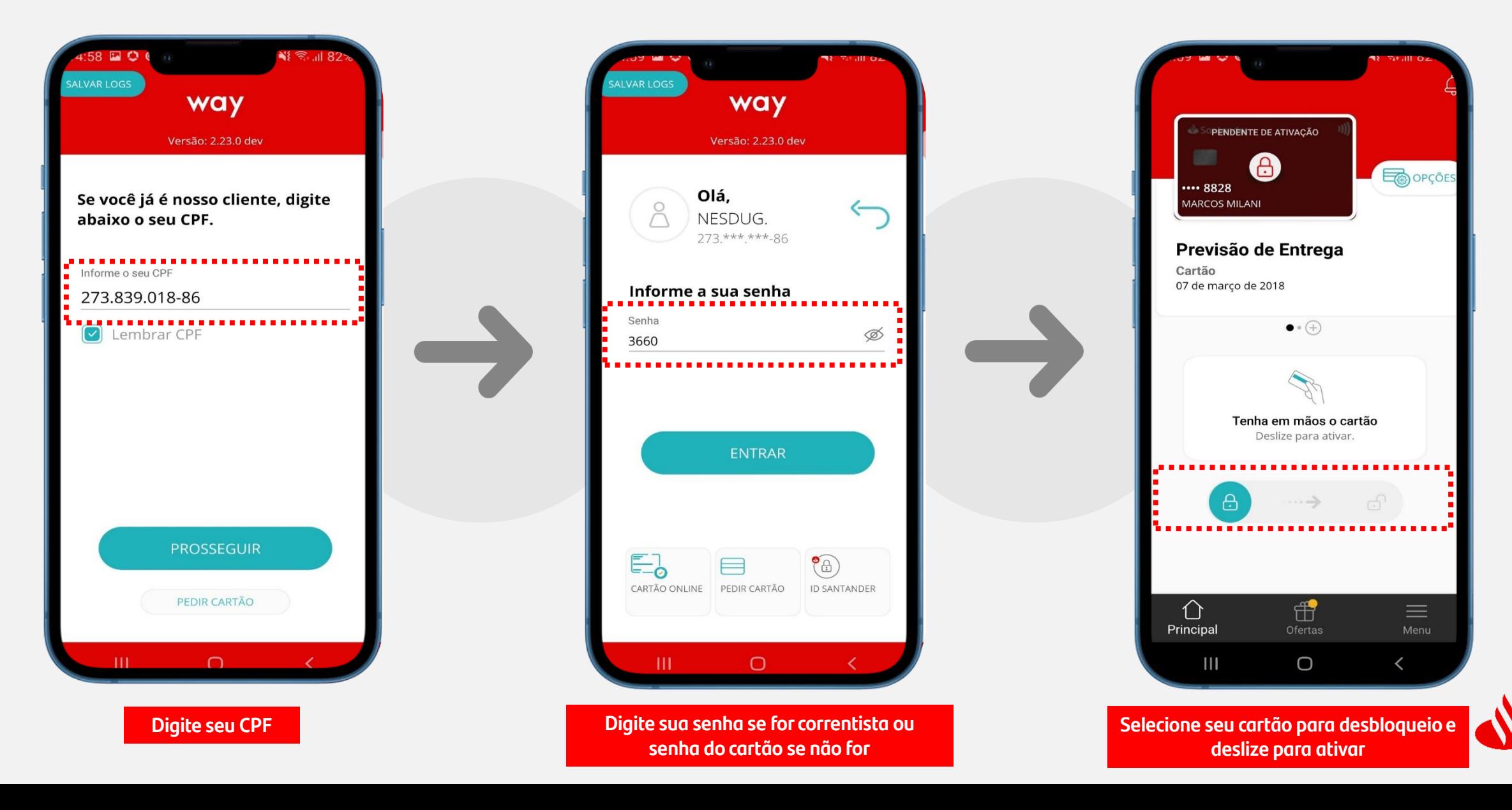

### **Desbloqueio de Cartão**

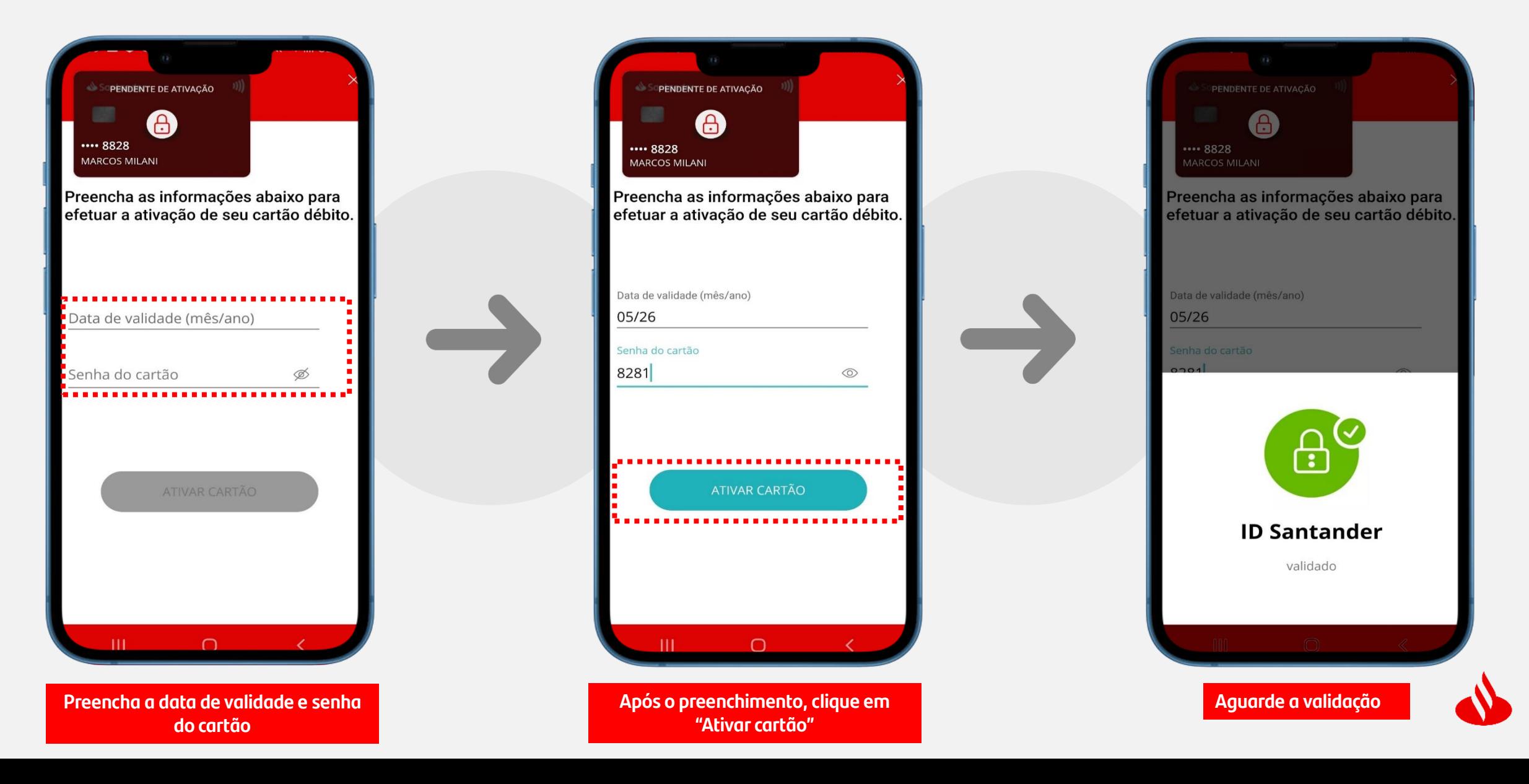

### **Desbloqueio de Cartão**

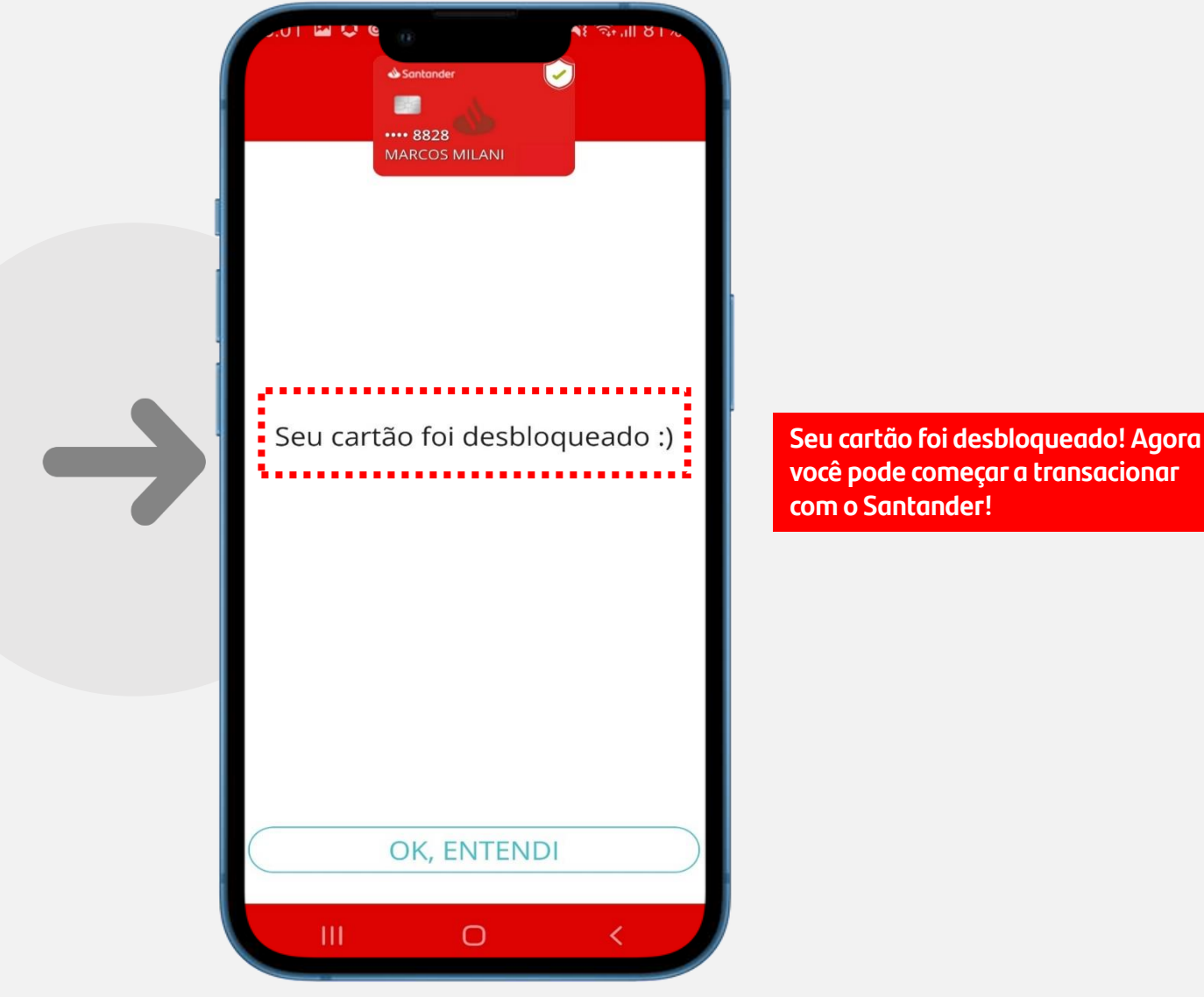

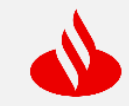

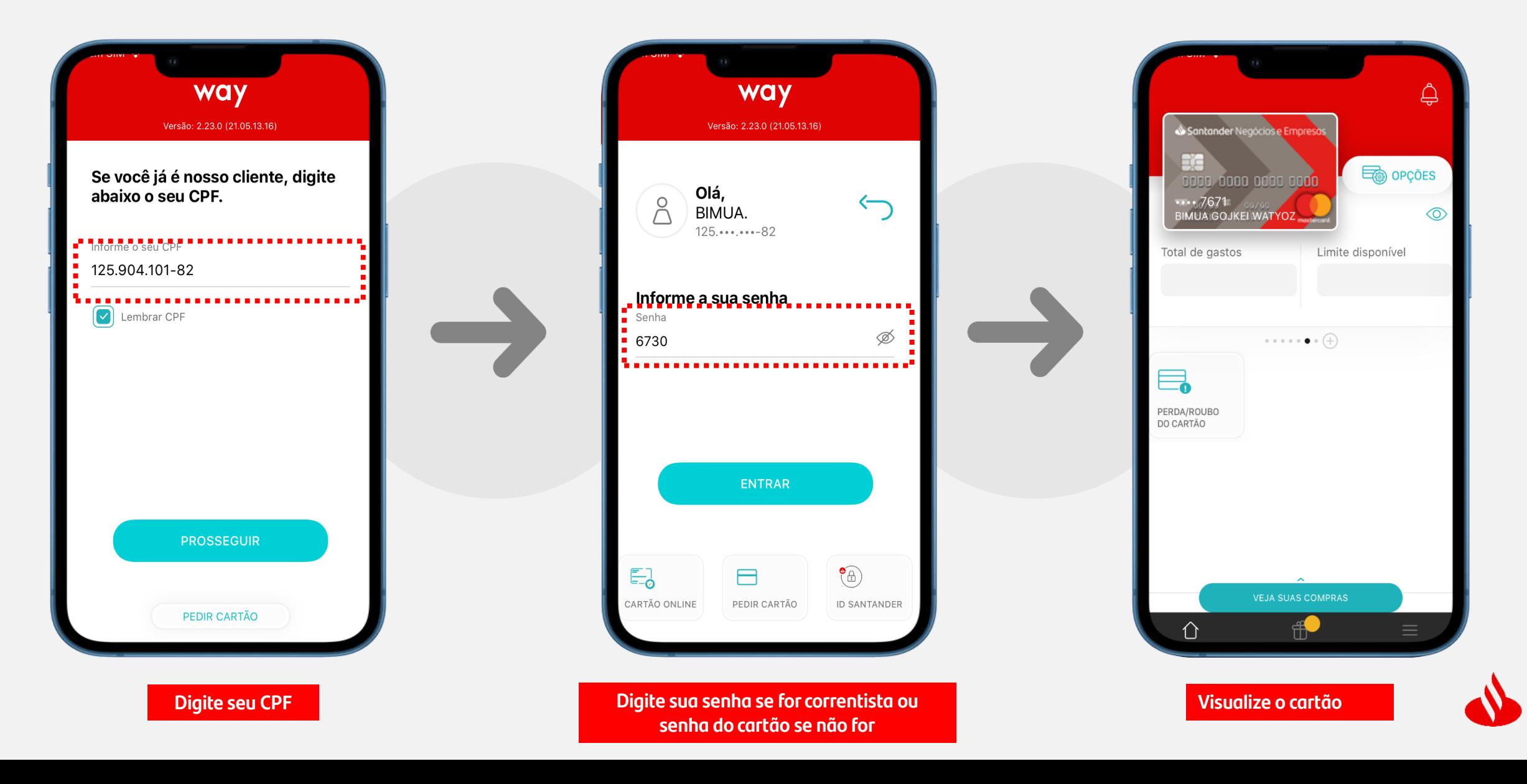

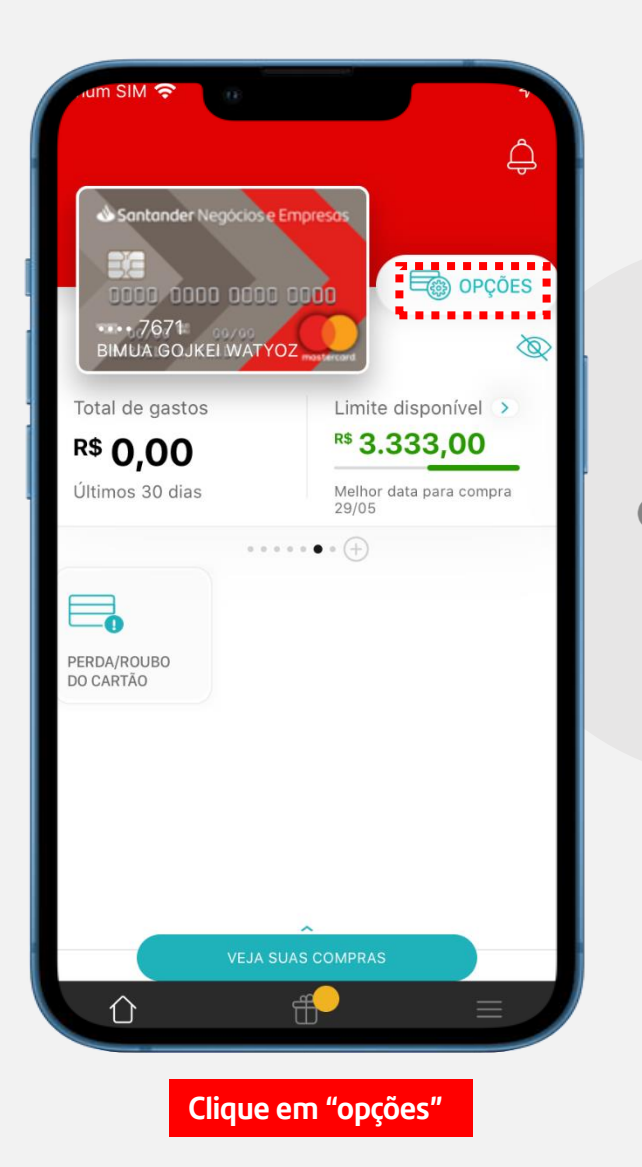

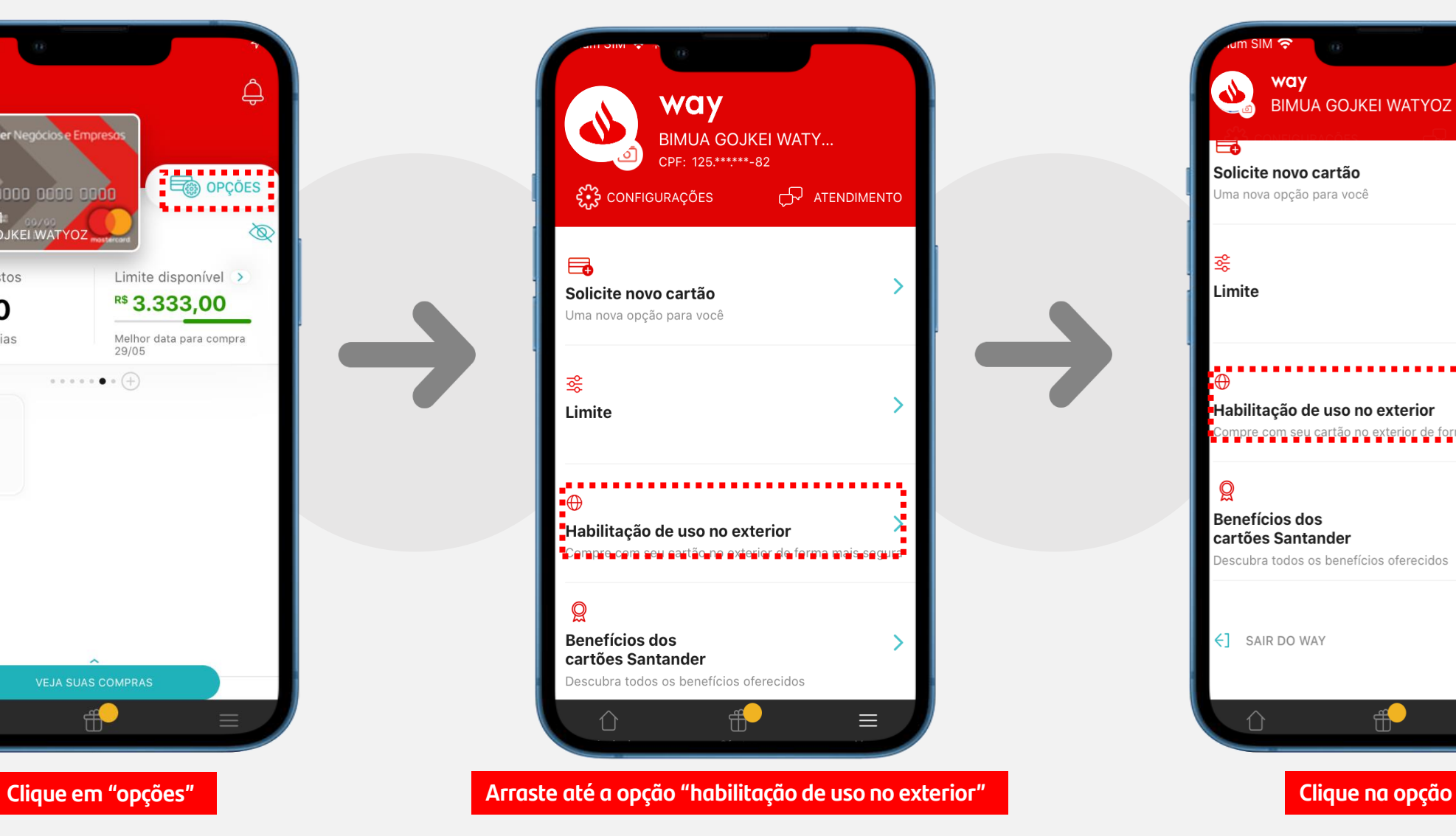

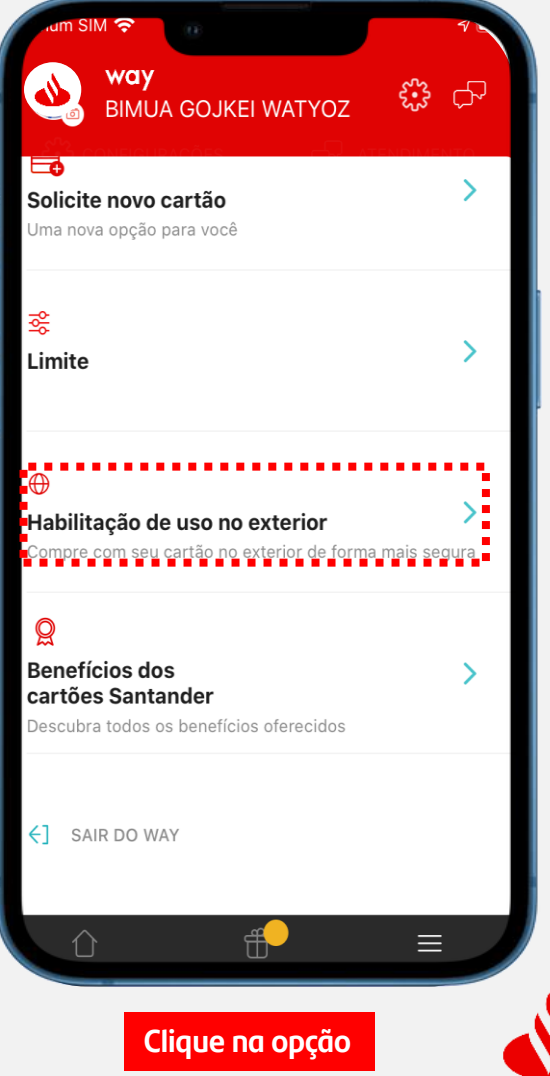

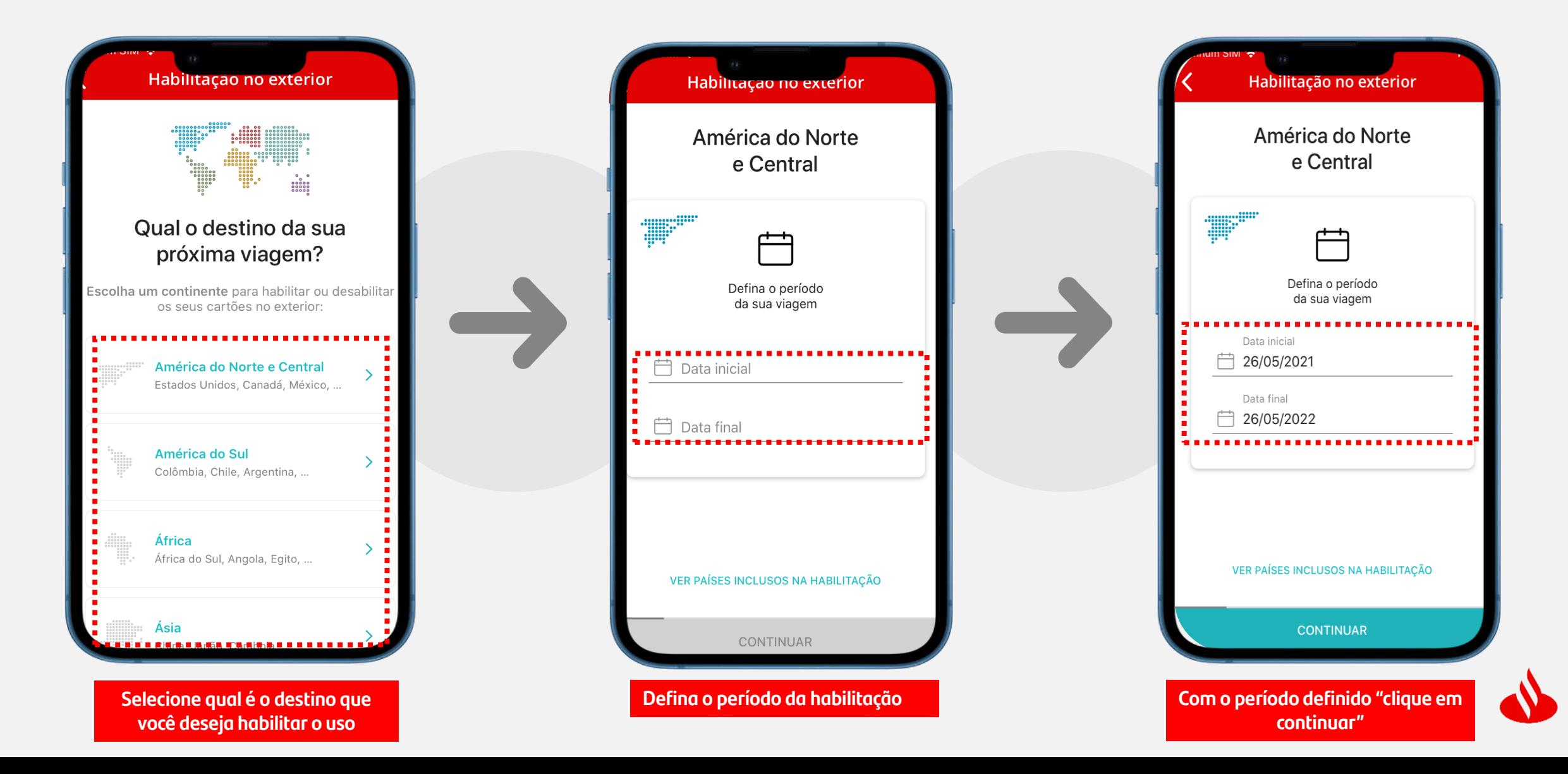

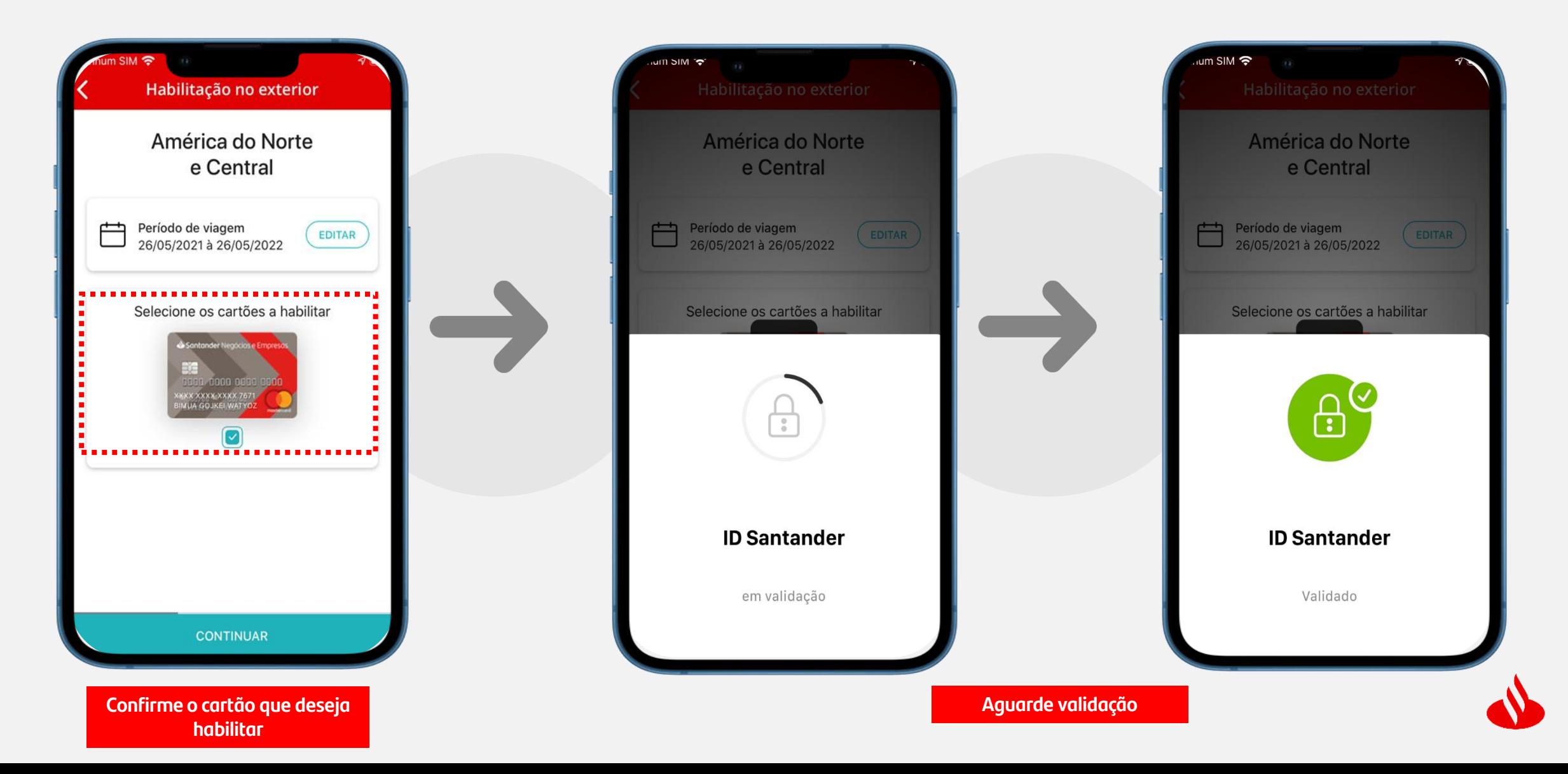

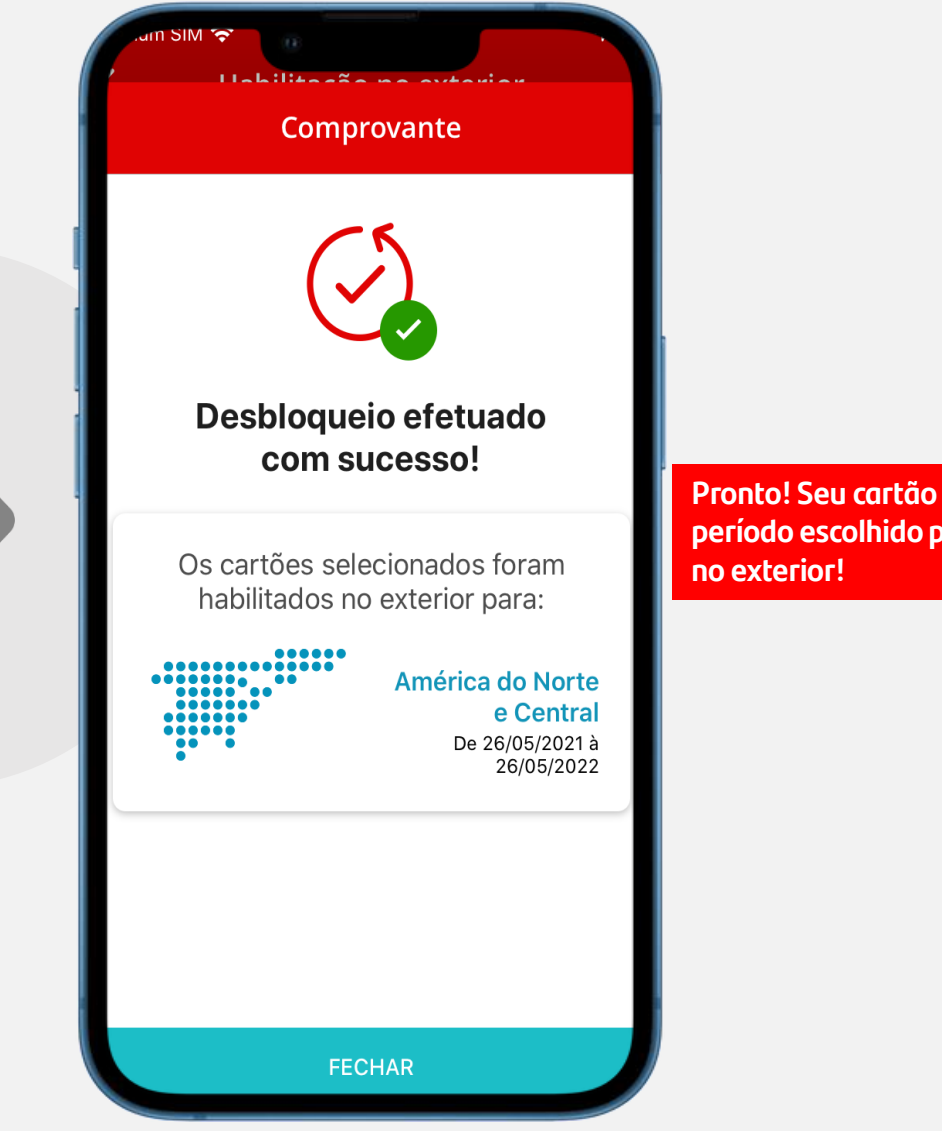

**Pronto! Seu cartão está habilitado no período escolhido para transacionar** 

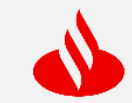

### **Consulta de Fatura**

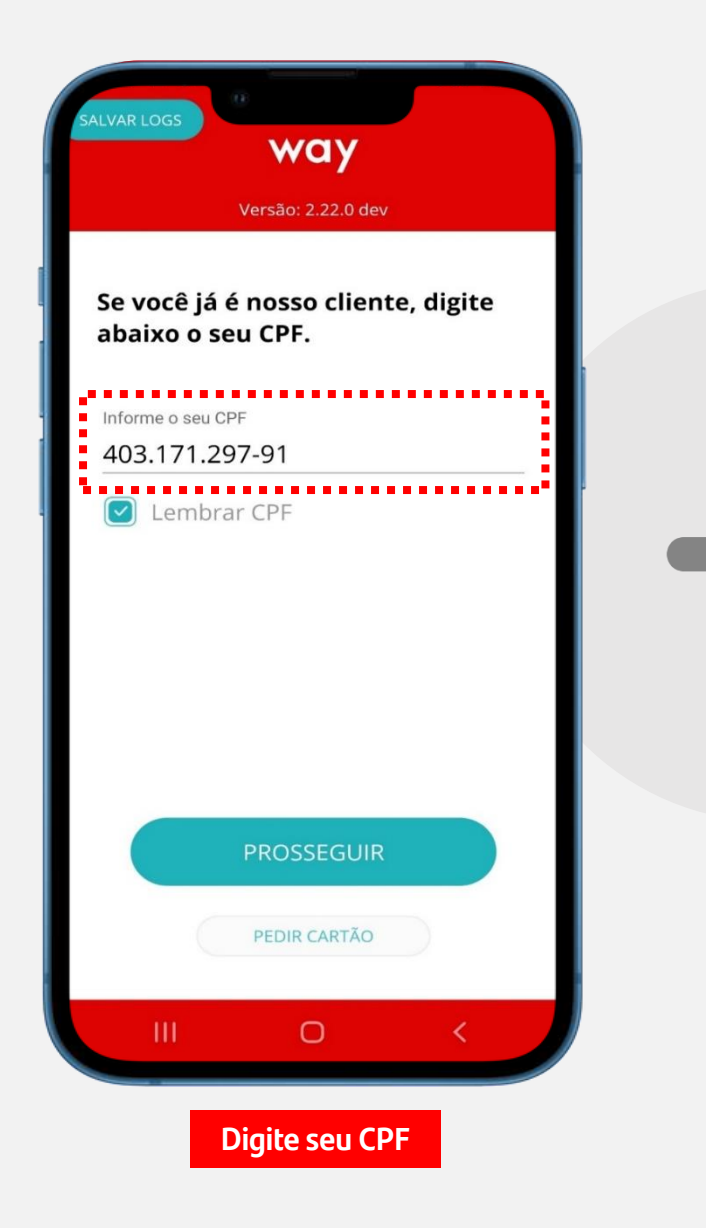

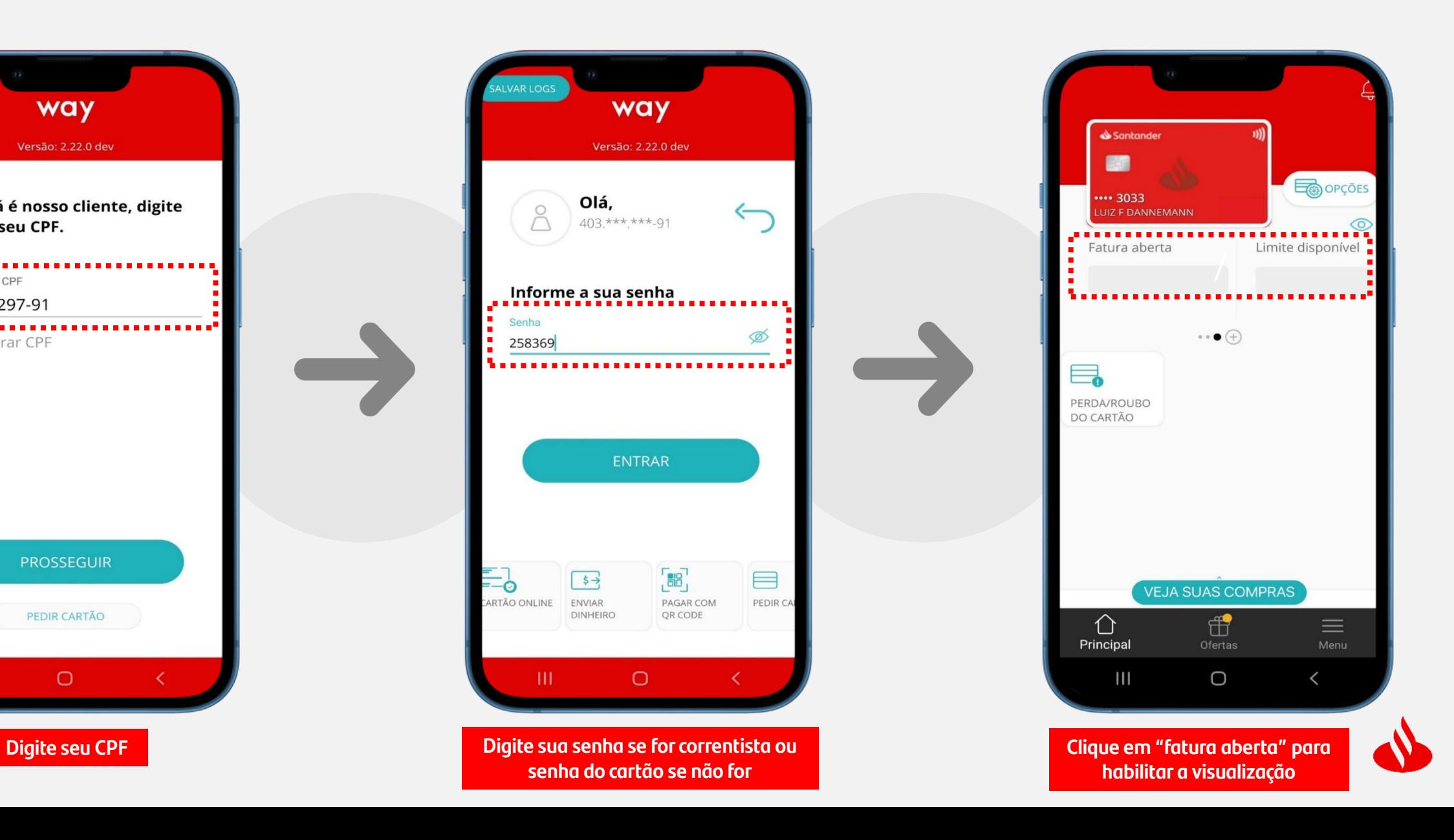

### **Consulta de Fatura**

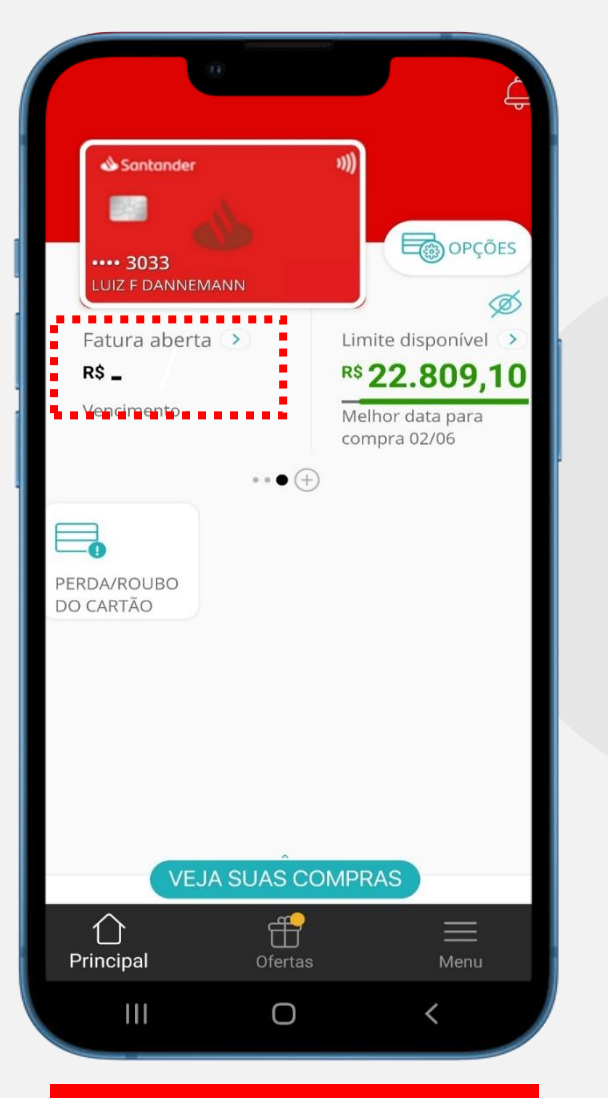

**Após visualização, clique novamente em "fatura aberta"**

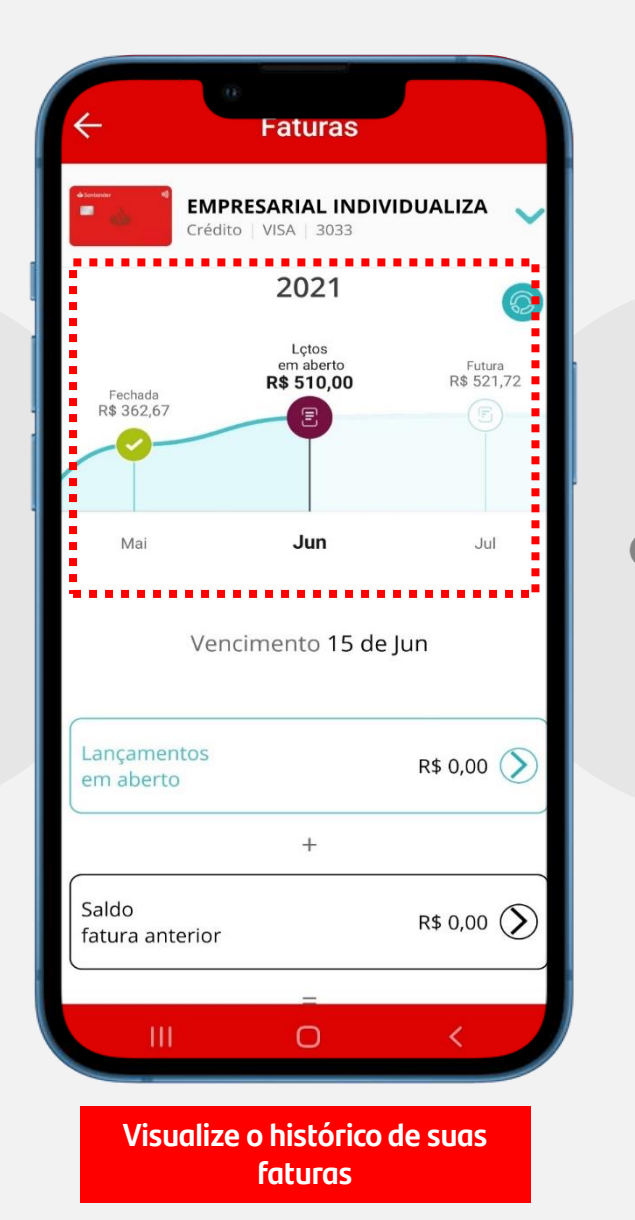

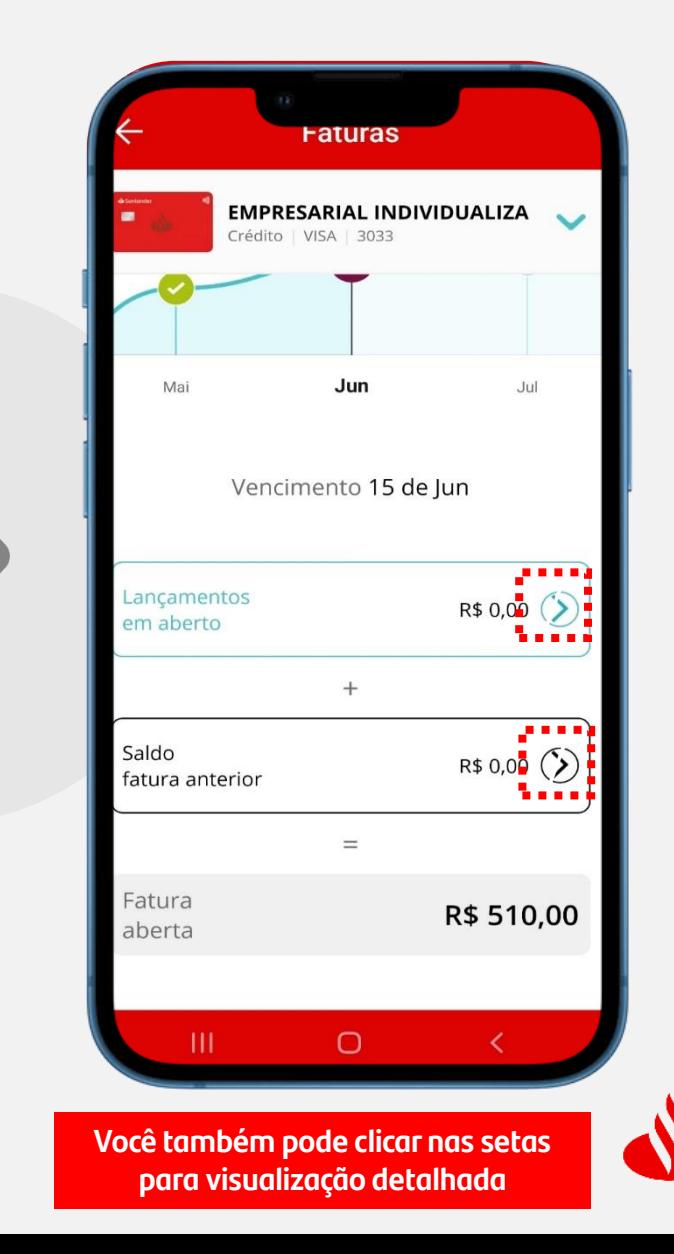

### **Consulta de Fatura**

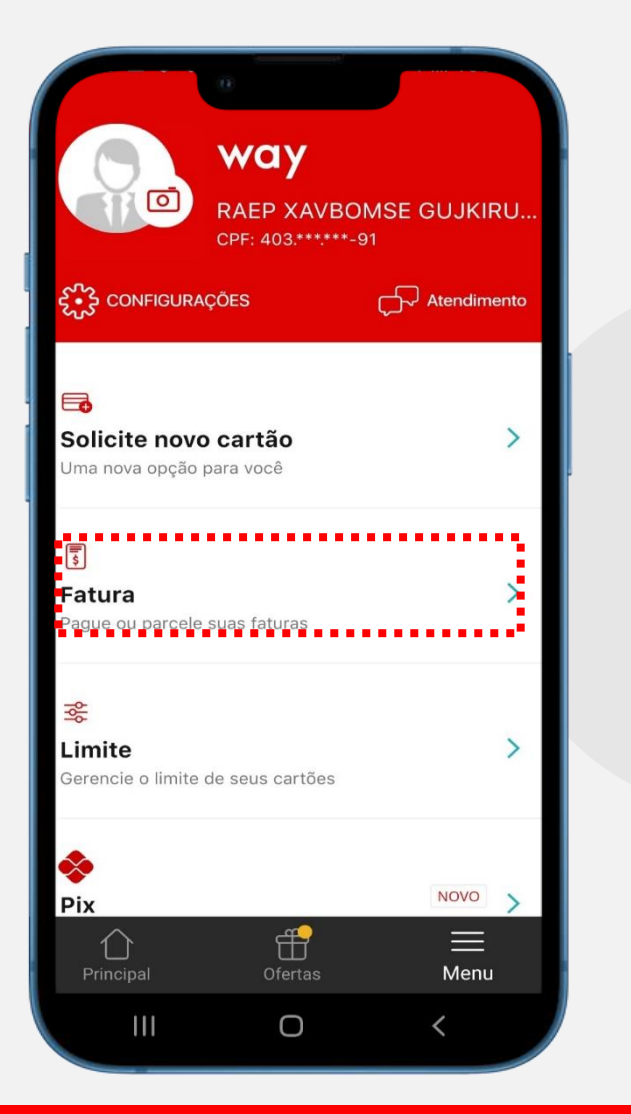

**Você também pode acessar o menu de consulta de fatura clicando em "opções" e "fatura"**

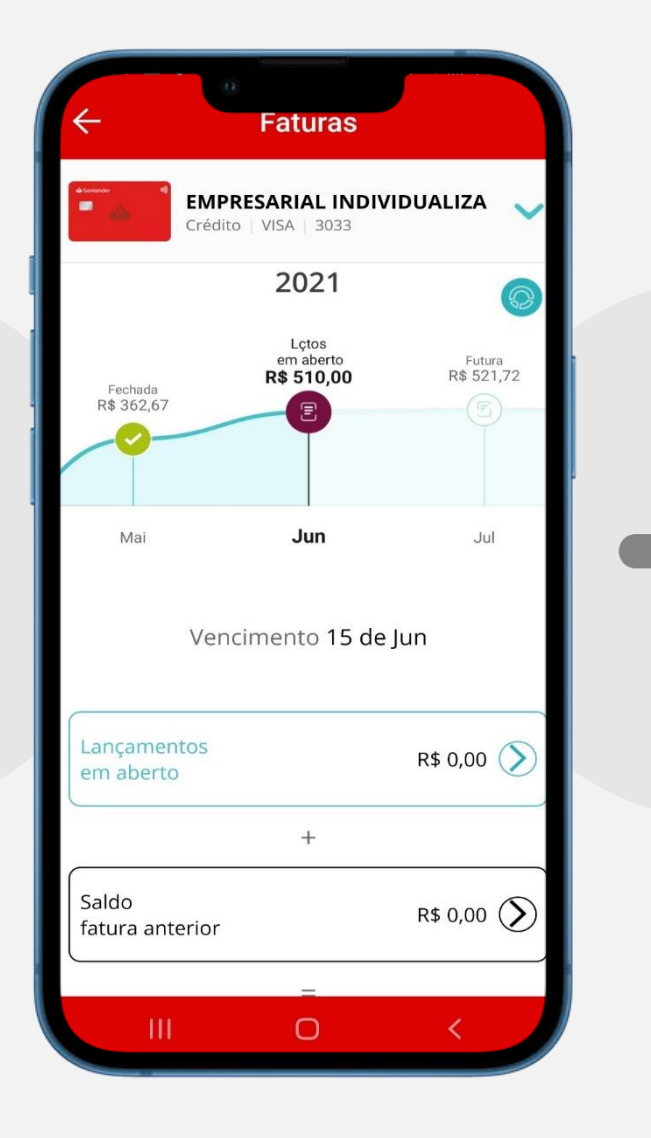

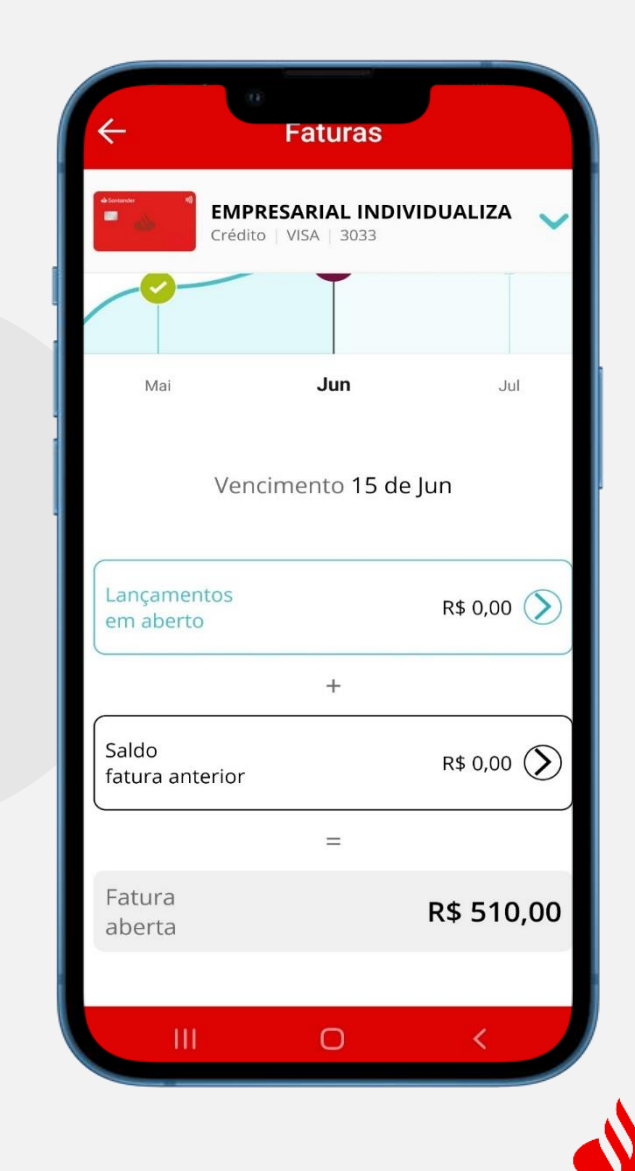

### **Pagamento de Fatura via PIX (Portador Individualizado)**

### **Elegibilidade:**

Portador de Cartão PJ que realiza o pagamento da sua própria fatura (fatura individualizada).

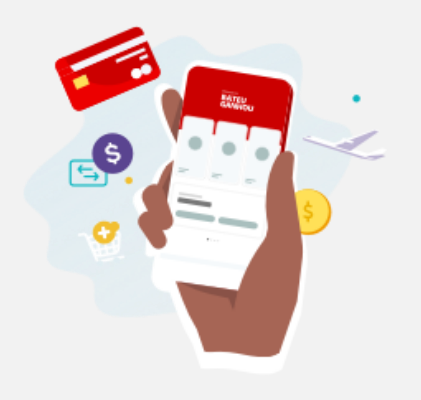

#### Pagar fatura com PIX

**Agora você já pode pagar a sua fatura de forma rápida e segura via PIX.**

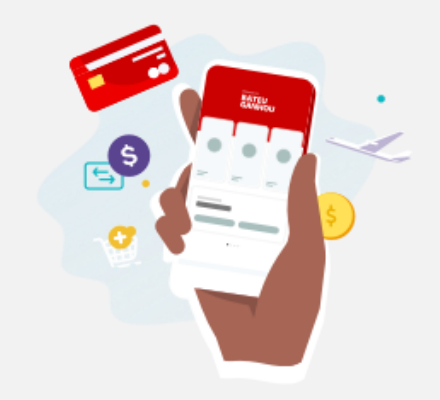

#### Mais rapidez pro seu limite.

**Pagando com o pix o seu limite é liberado em poucos minutos.**

Entendi

 $\bullet$   $\bullet$ 

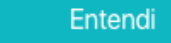

 $\sim$   $\bullet$ 

### **Pagamento de Fatura via PIX (Portador Individualizado)**

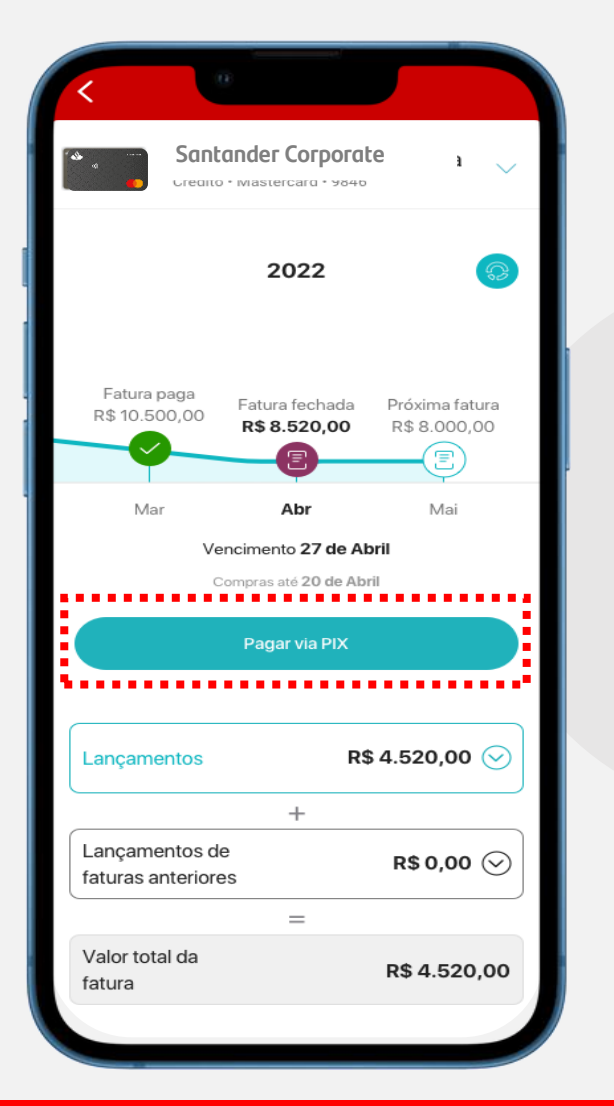

**Já logado, clique em "Fatura" e entre na tela de consulta de faturas, selecione e clique em "Pagar via PIX"**

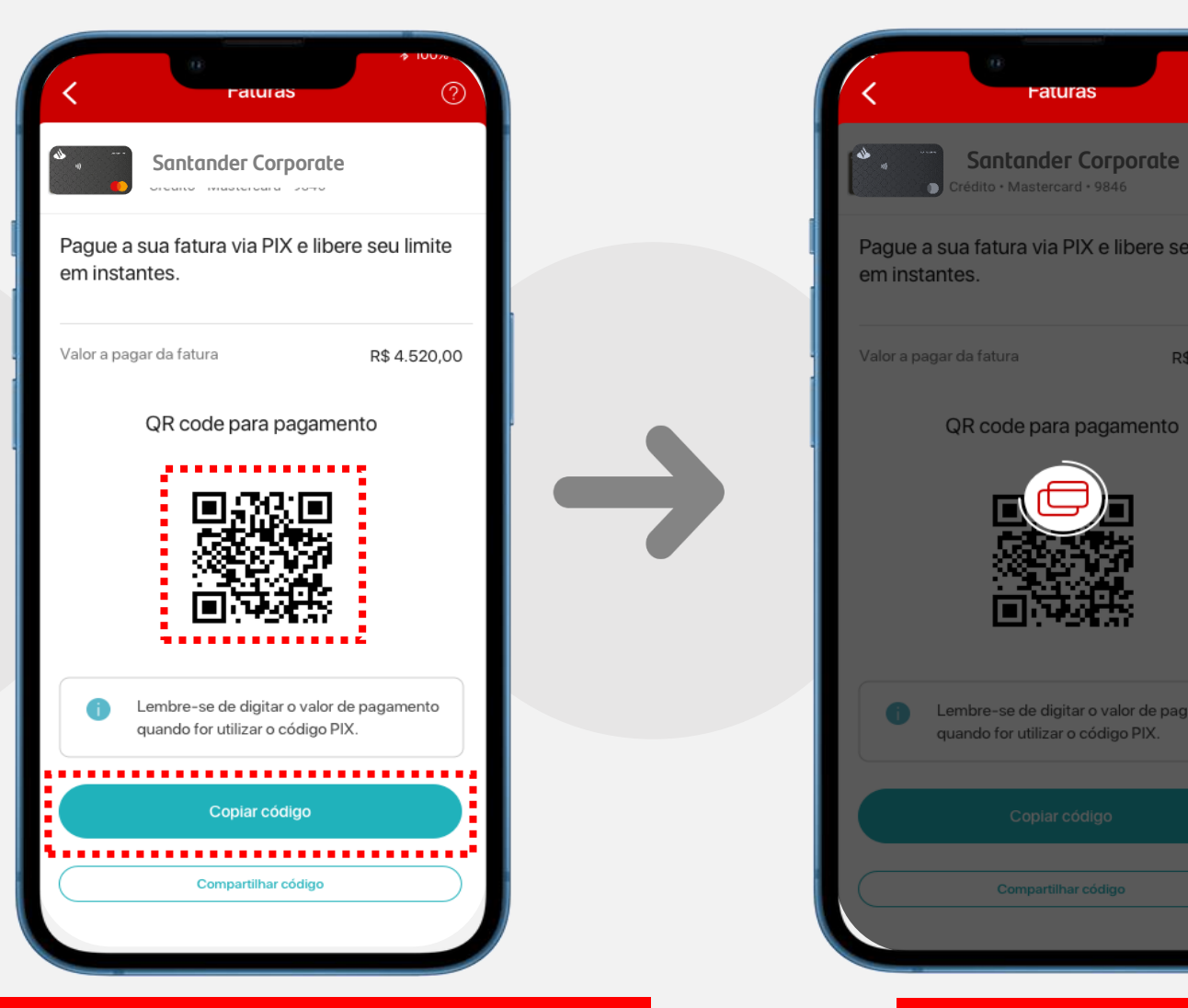

**Clicando na opção, você tem a possibilidade de efetuar o pagamento via QR CODE ou clicando em "copiar código"** 

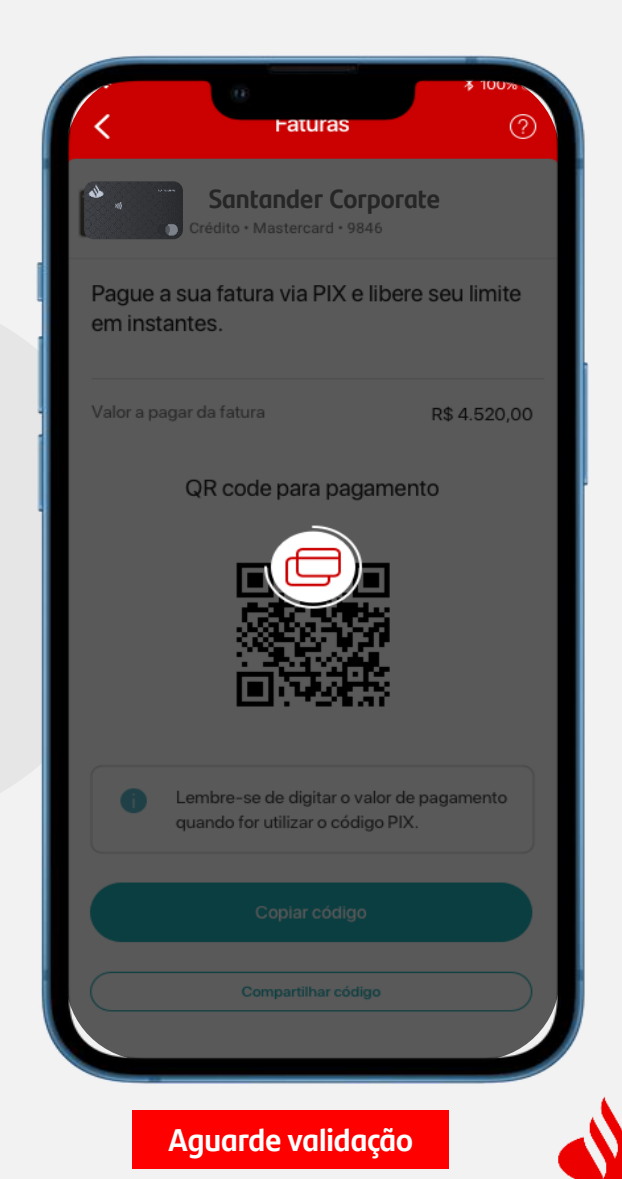

### **Pagamento de Fatura via PIX (Portador Individualizado)**

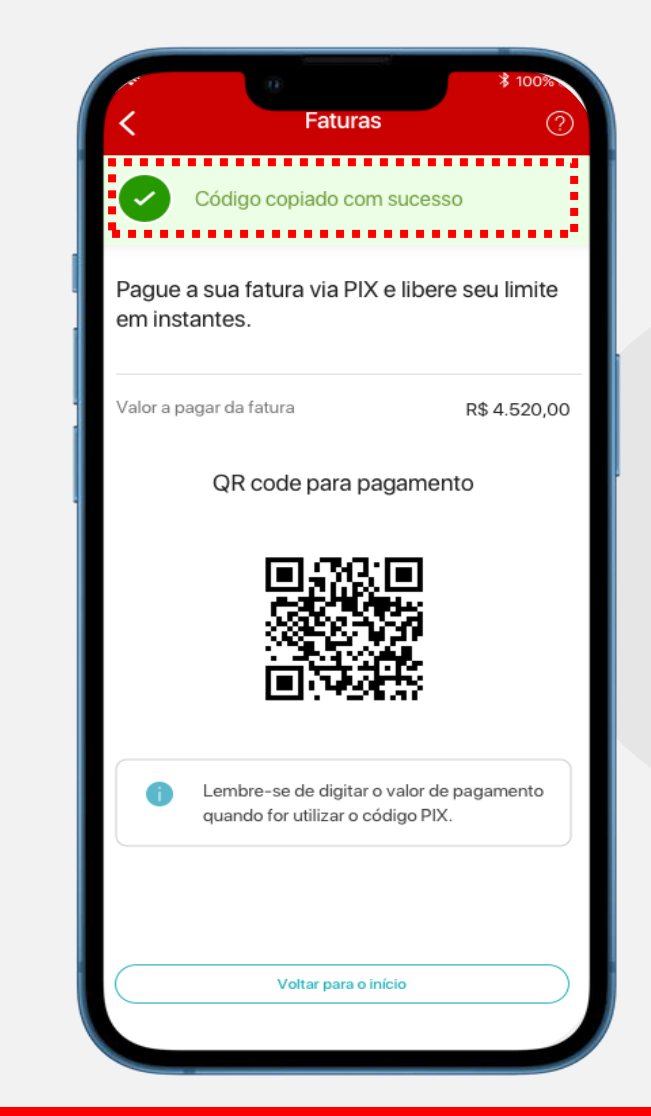

**Pagamento PIX no Santander**

**do Limite**

**Online**

**Online**

**¹Restabelecimento** 

**Pagamento PIX em outra Instituição**

> **Pronto! O código foi copiado e você pode efetuar o pagamento, que poderá ser realizado no Santander ou em outra instituição.<sup>1</sup>**

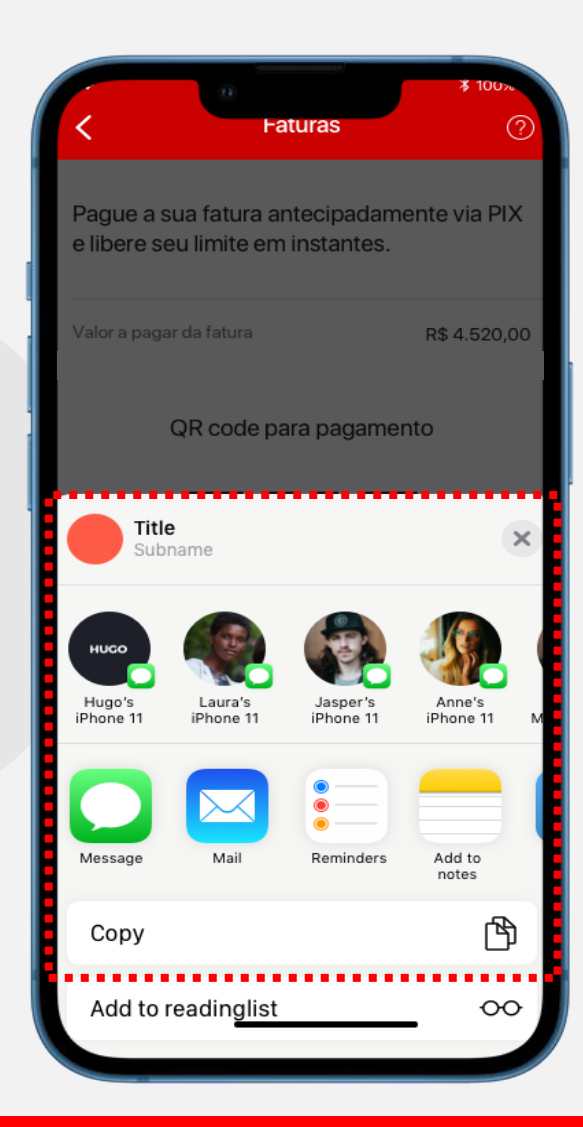

**Adicionalmente, na tela do QR-CODE e código do PIX, há a opção de compartilhar o código de pagamento.**

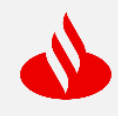

### **Consulta de Limite**

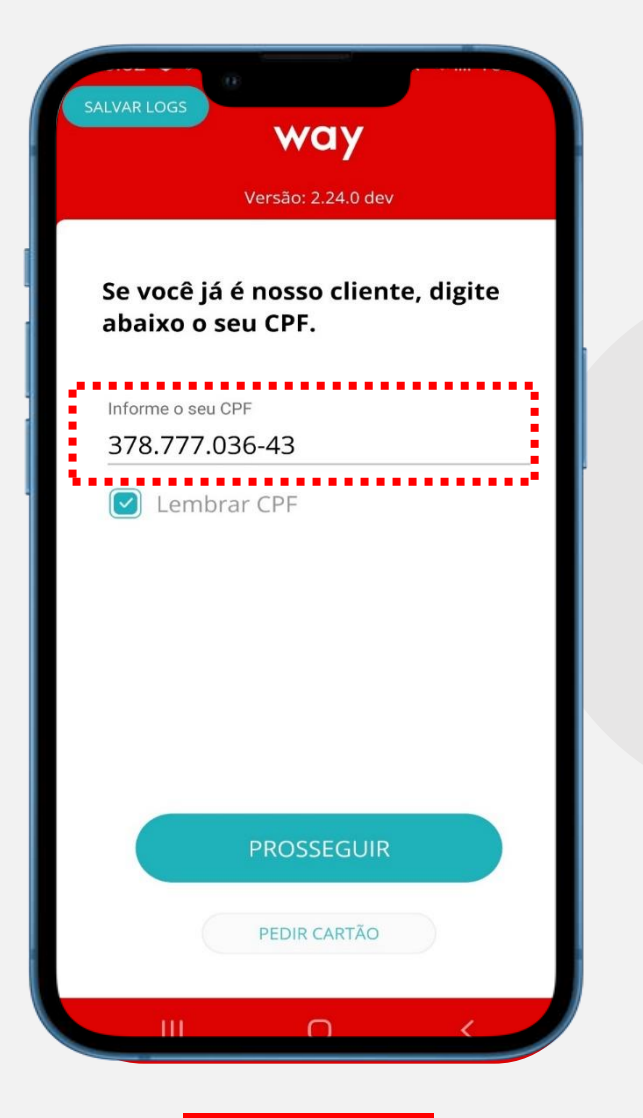

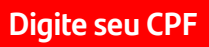

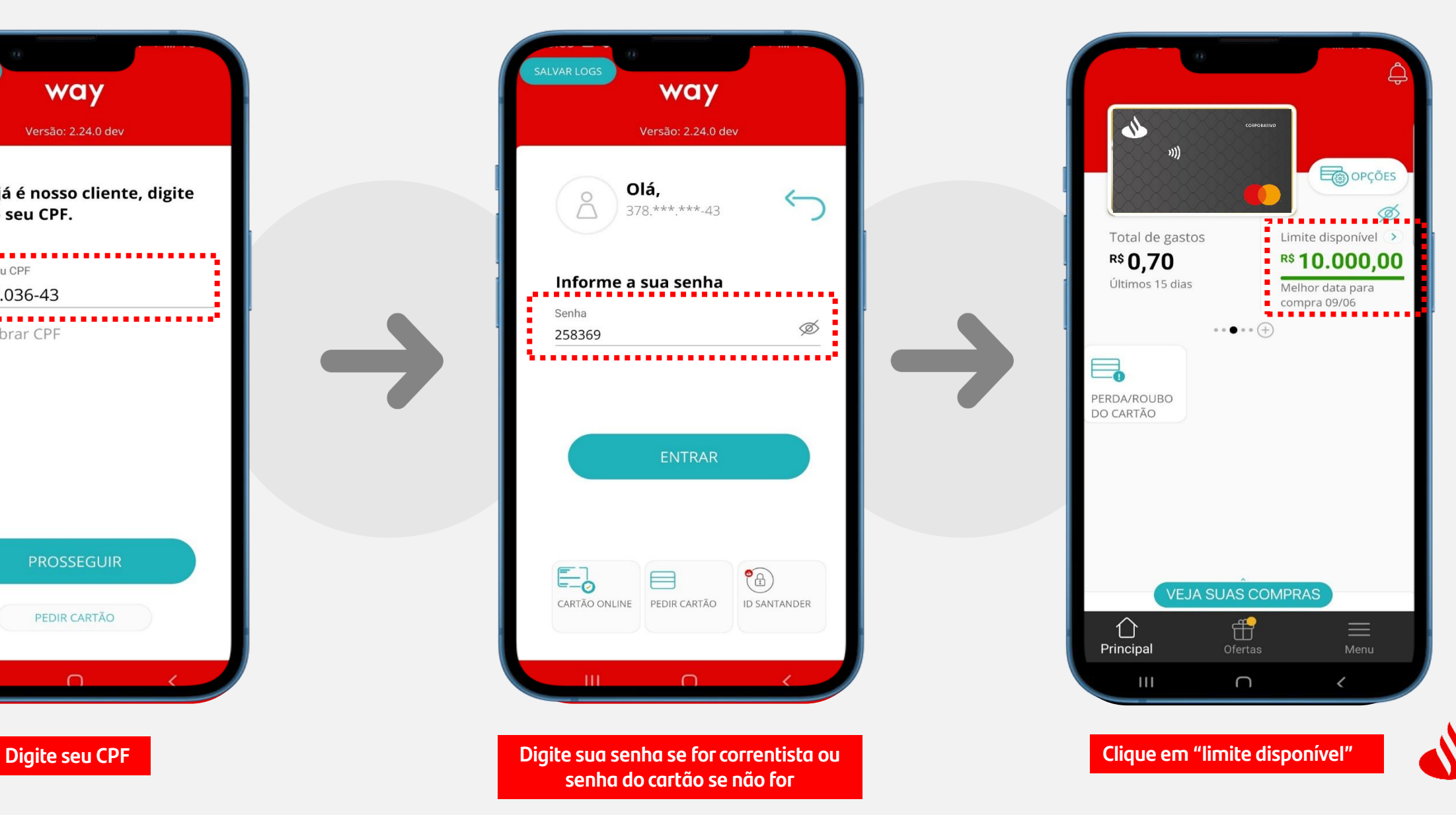

### **Consulta de Limite**

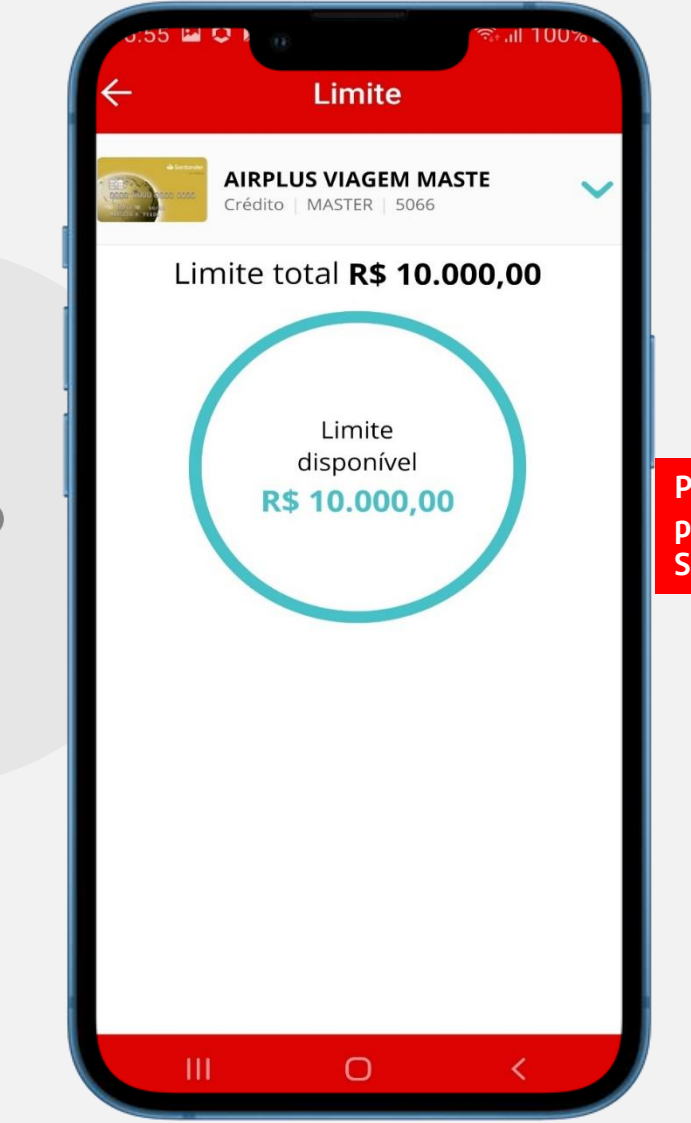

**Pronto! Visualize seu limite disponível para transacionar com o seu cartão Santander!**

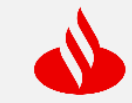

### **Bloqueio de Cartão (perda ou roubo)**

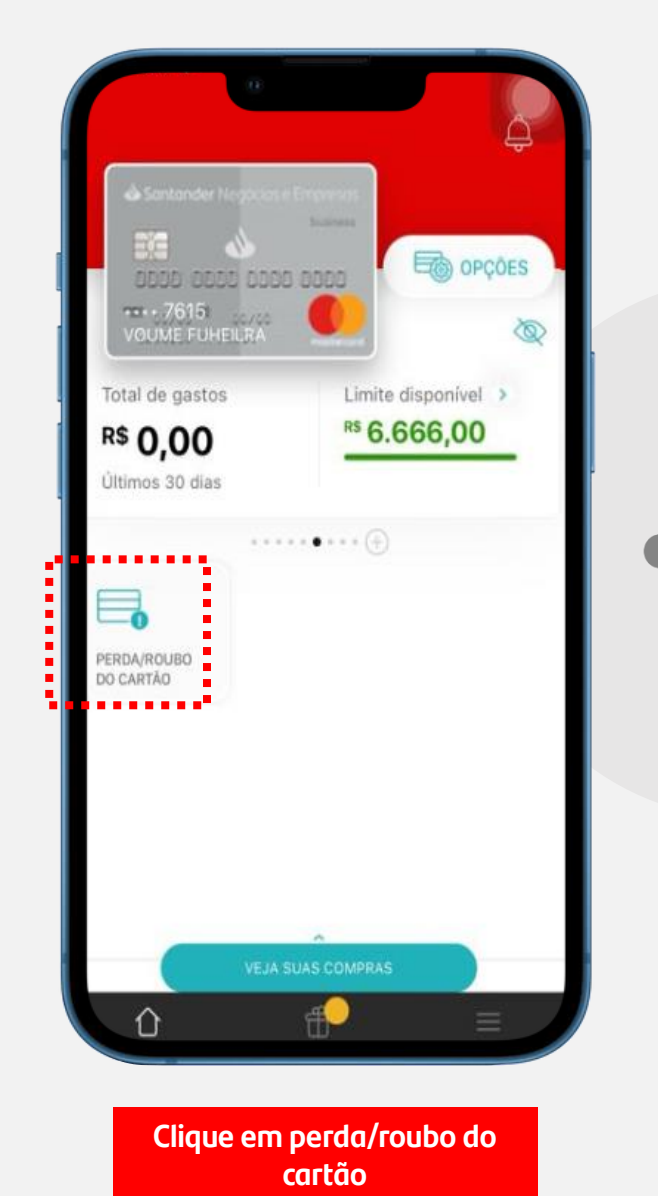

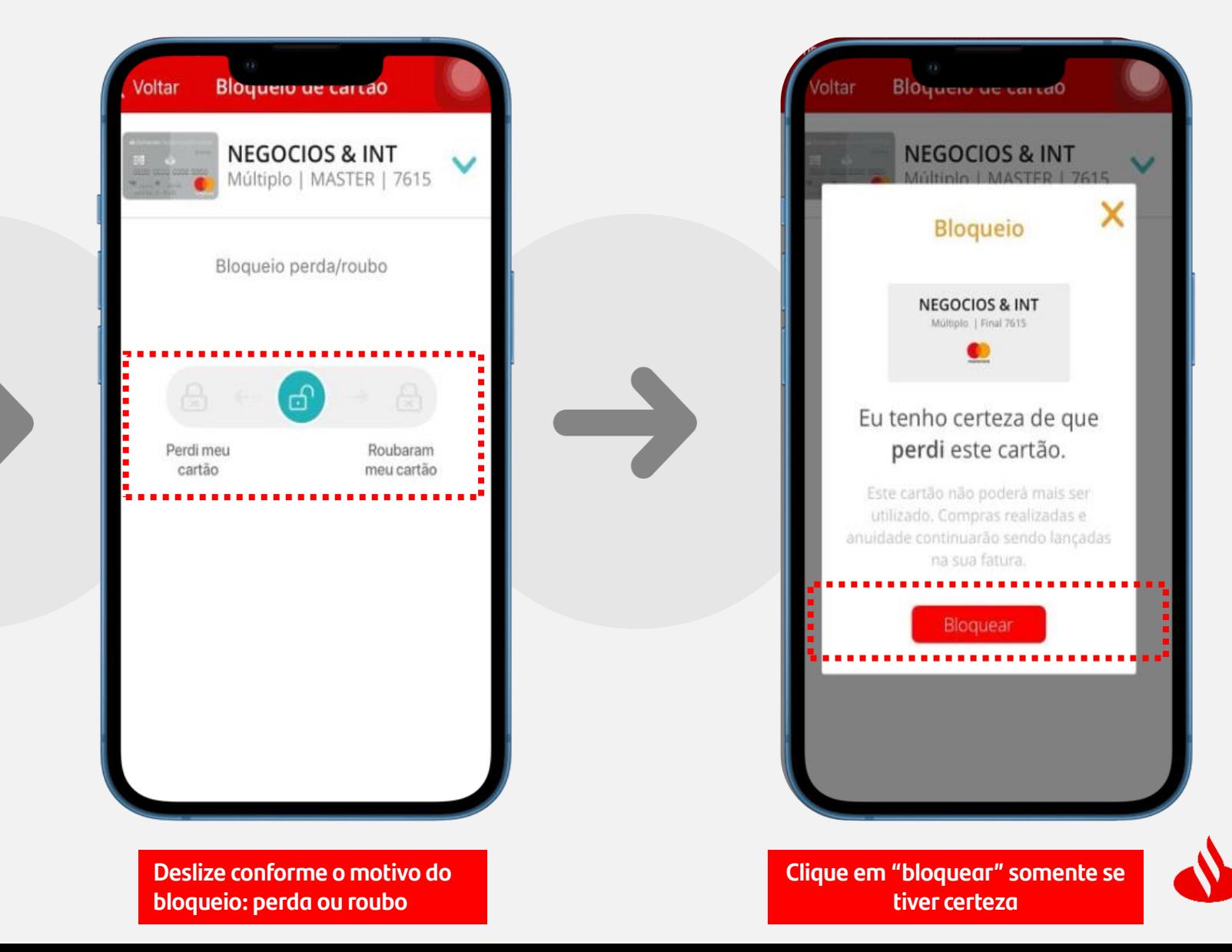

## **Bloqueio de Cartão (perda ou roubo)**

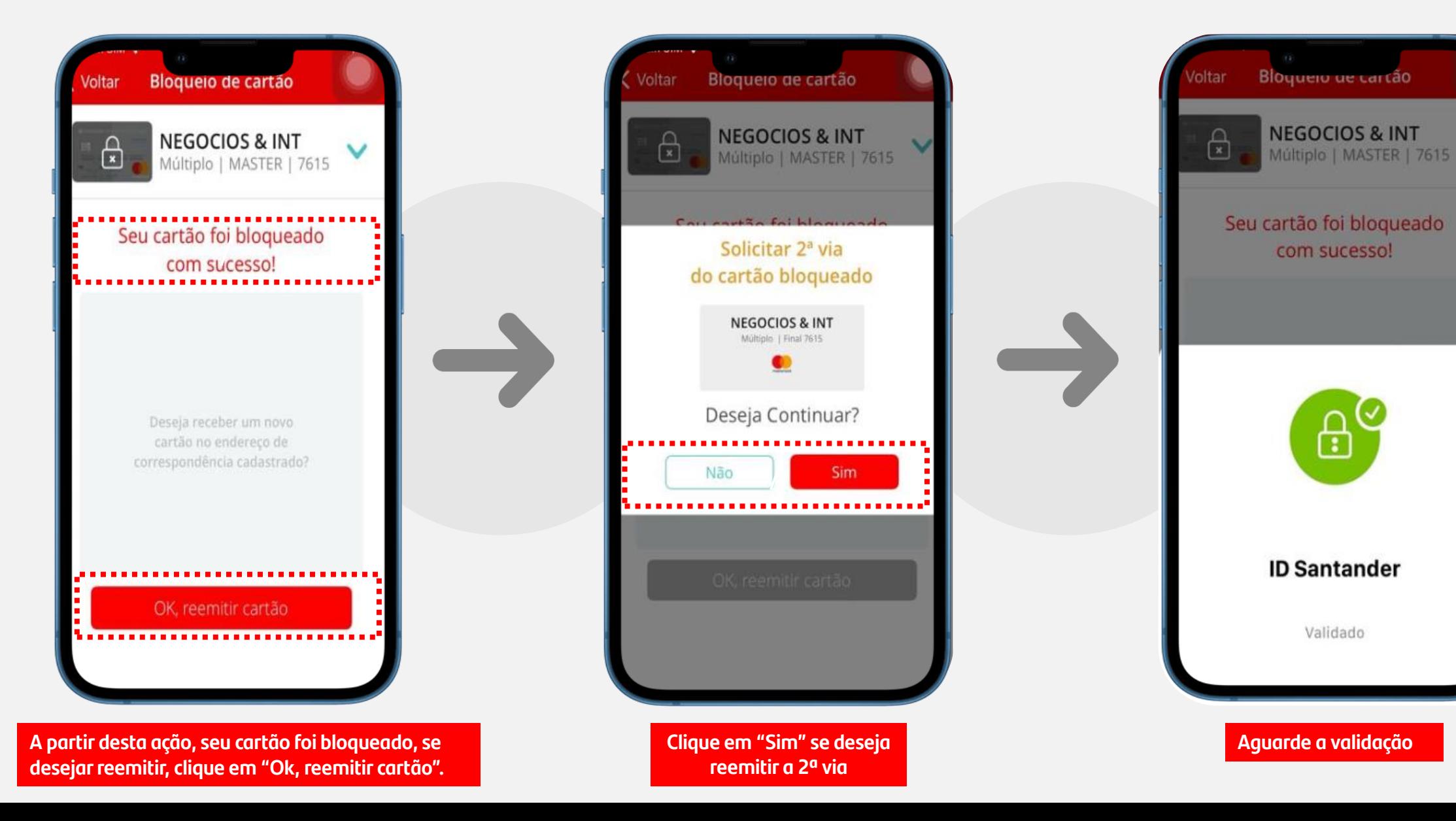

## **Bloqueio de Cartão (perda ou roubo)**

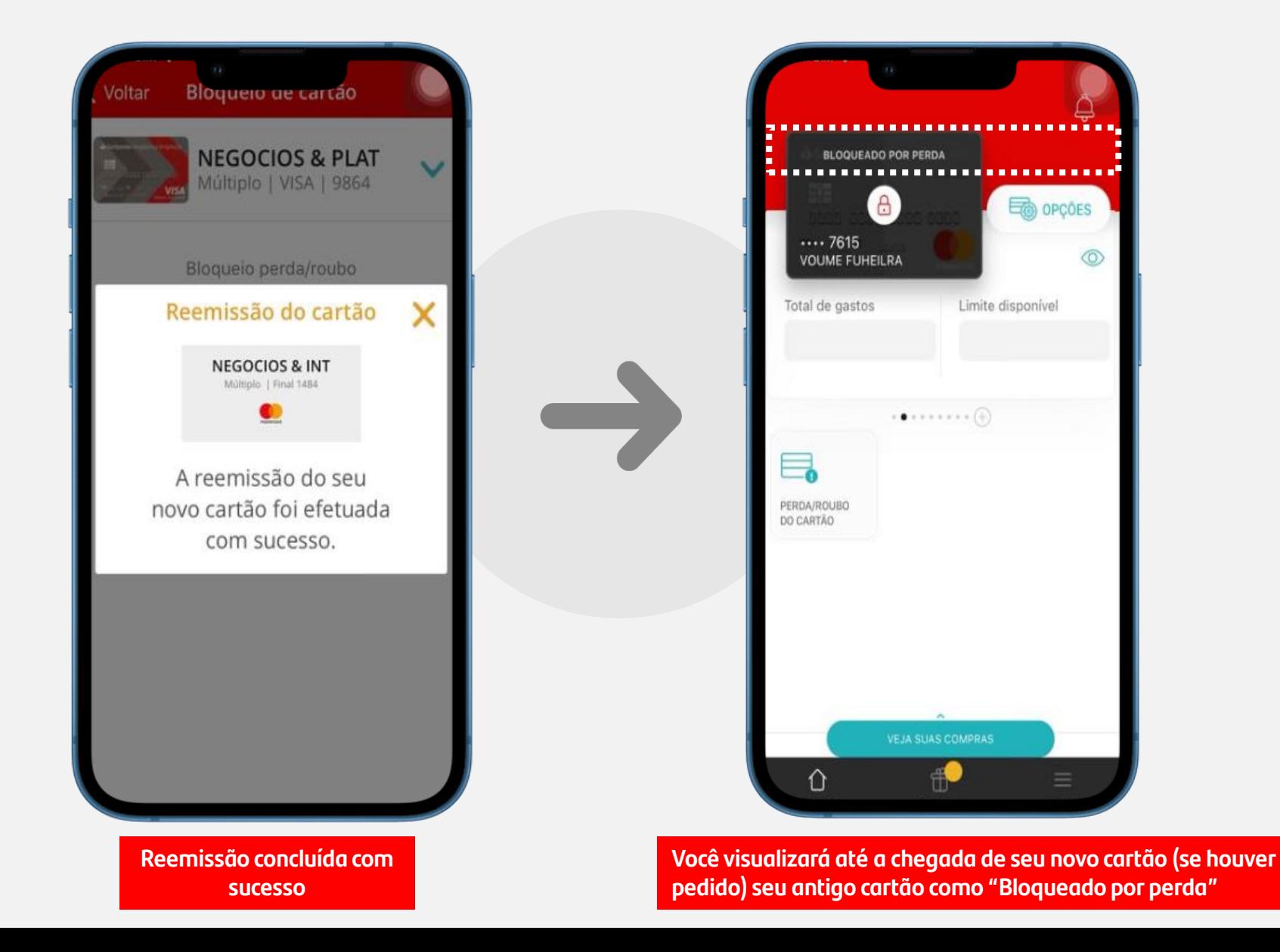

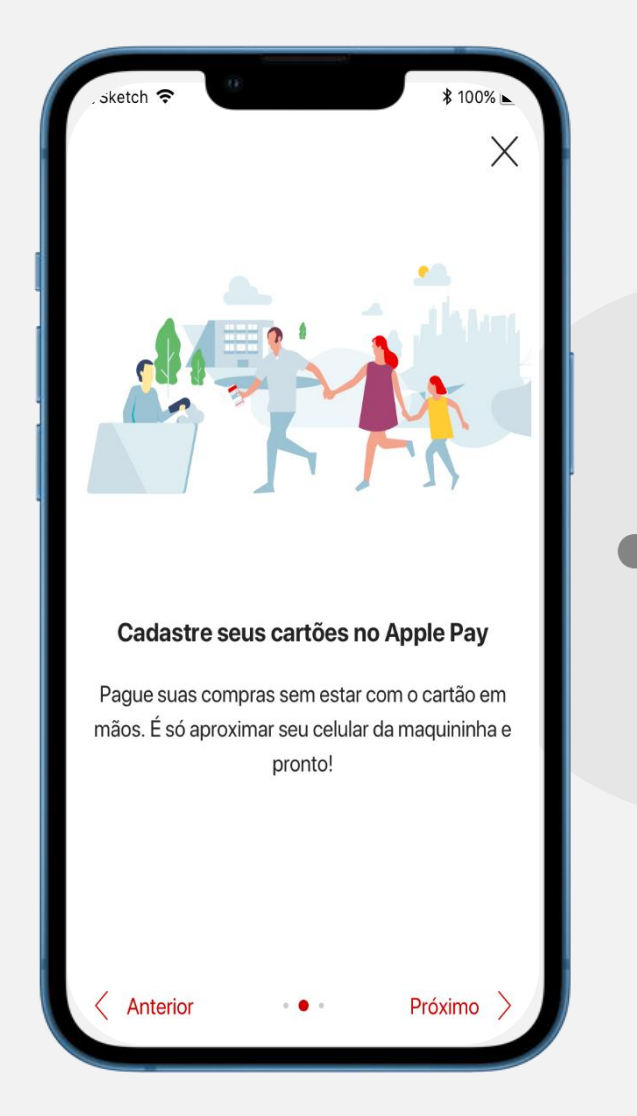

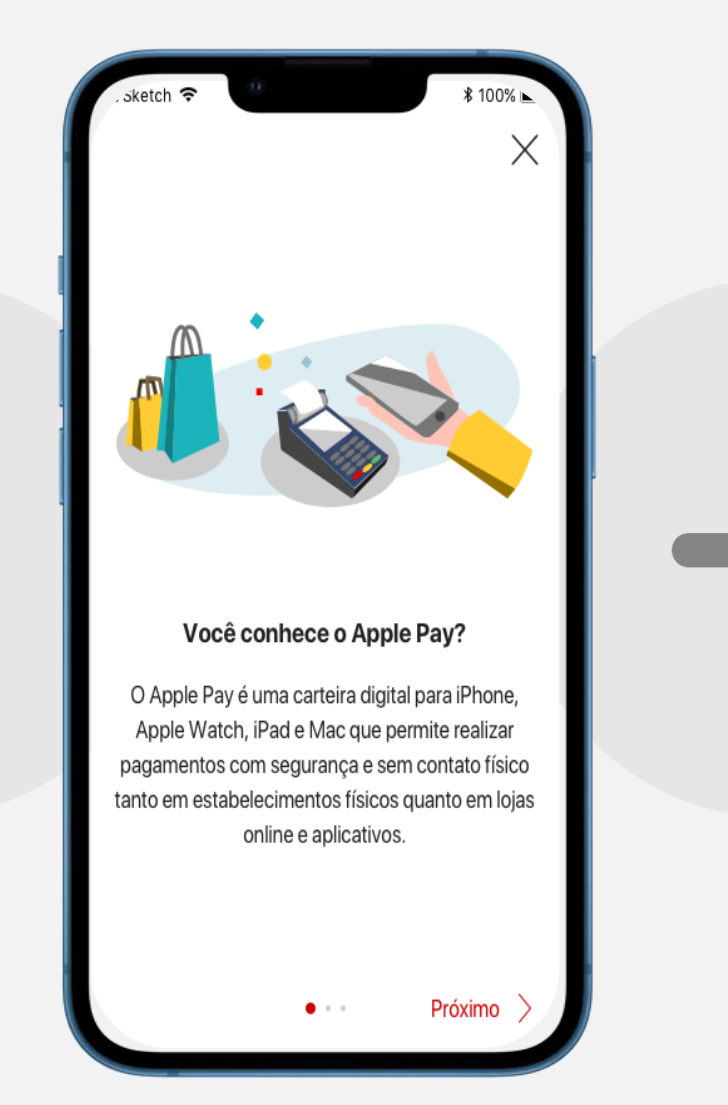

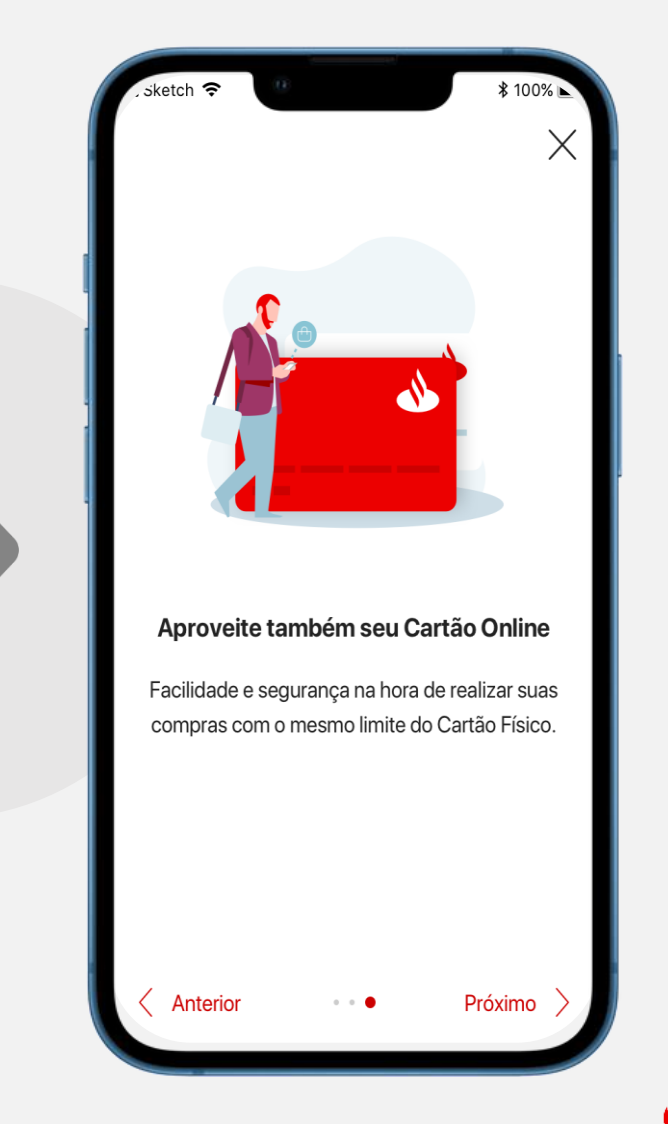

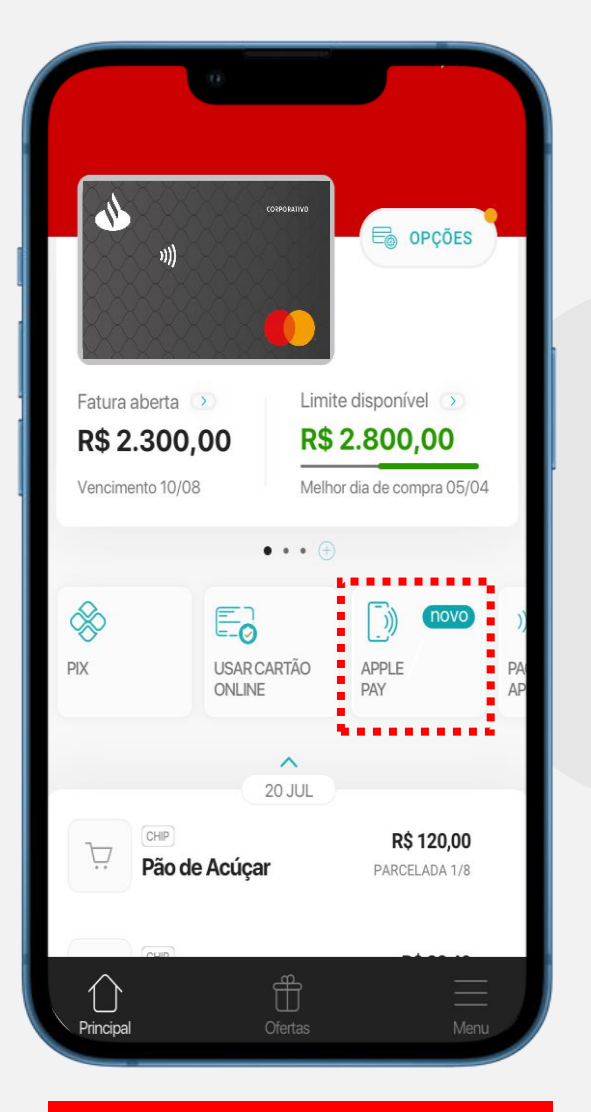

**Já logado, clique em "Apple Pay"** 

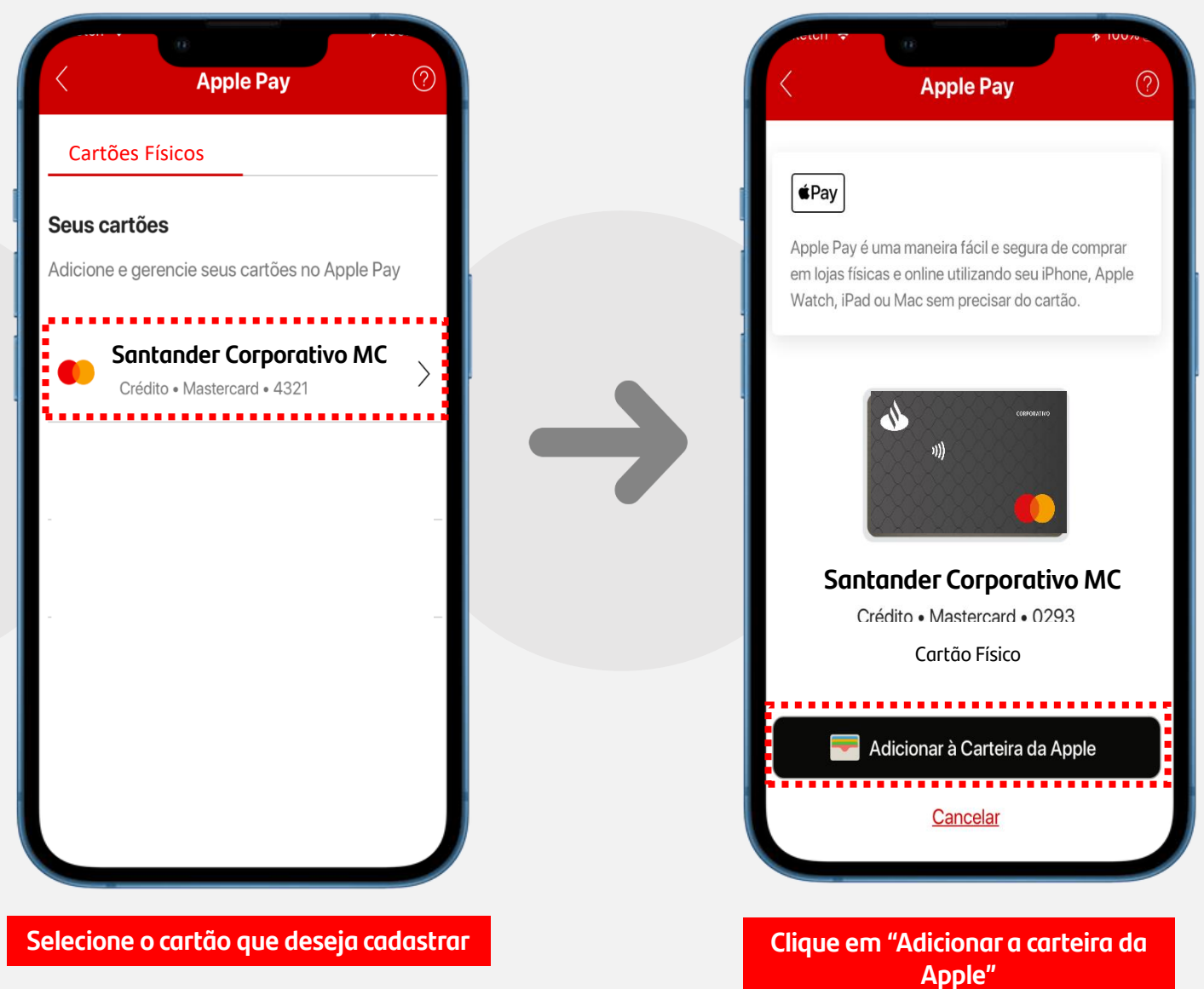

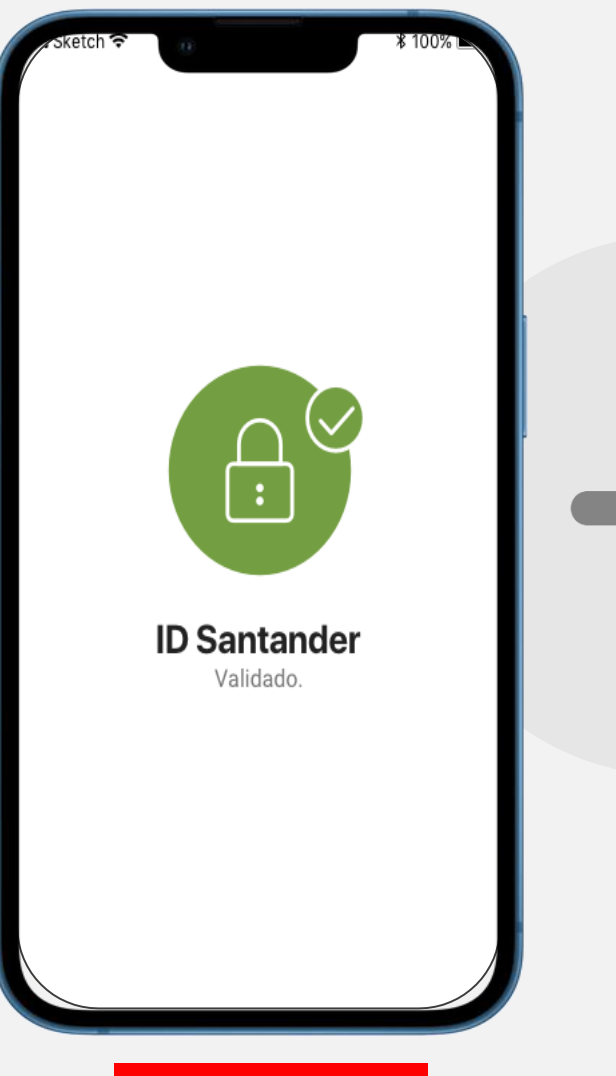

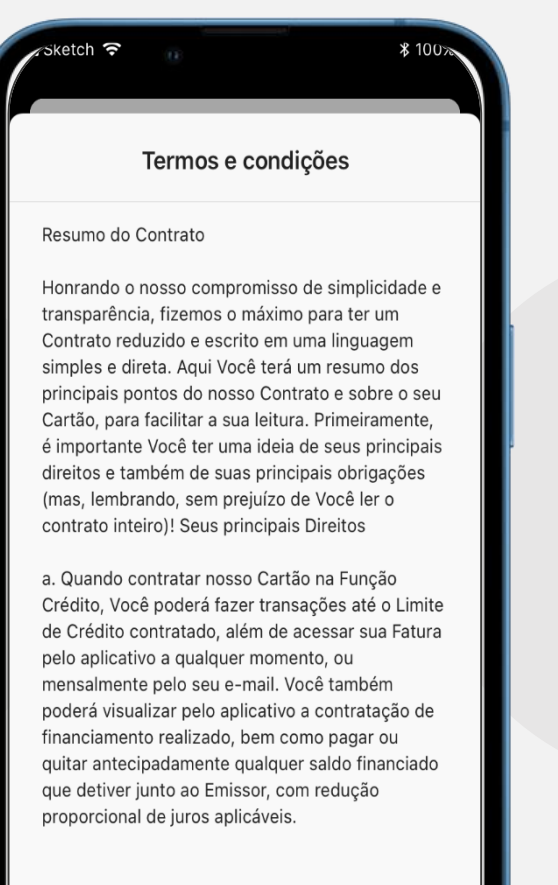

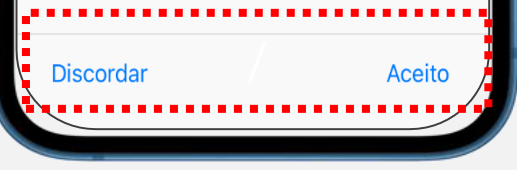

**Aguarde a validação Leia os termos e condições e clique em "aceito" para avançar**

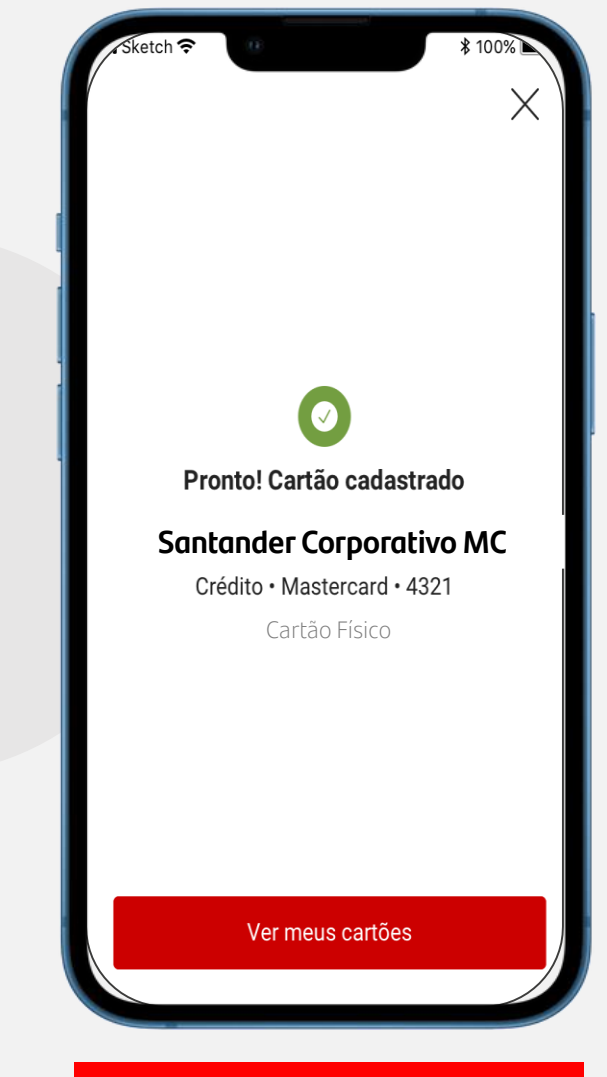

**Pronto! Seu cartão foi cadastrado.**

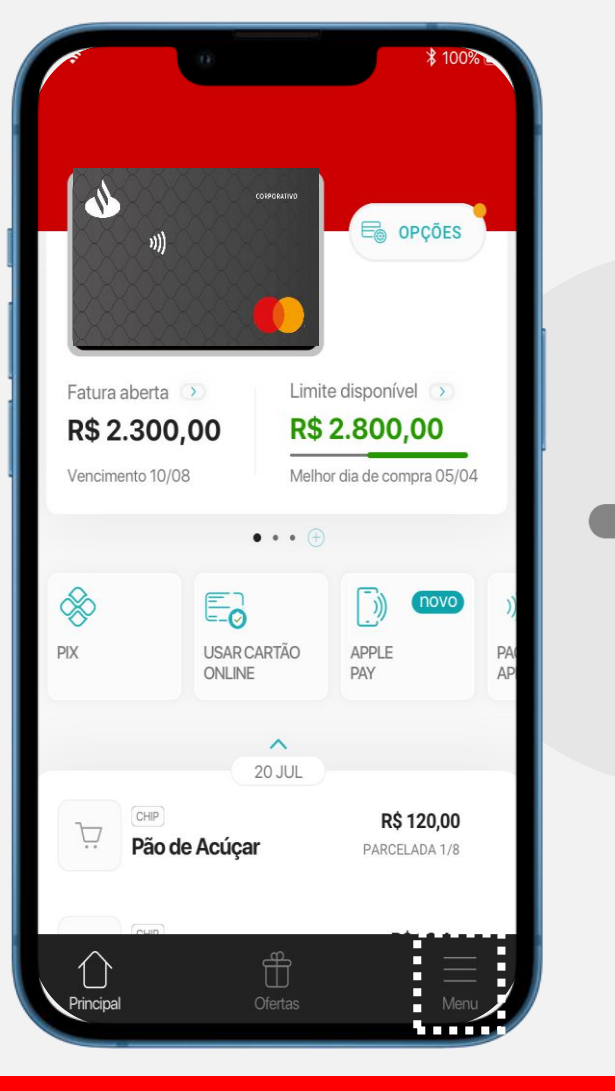

**Você também pode cadastrar clicando em "Menu." Clique em "Apple Pay" e siga os** 

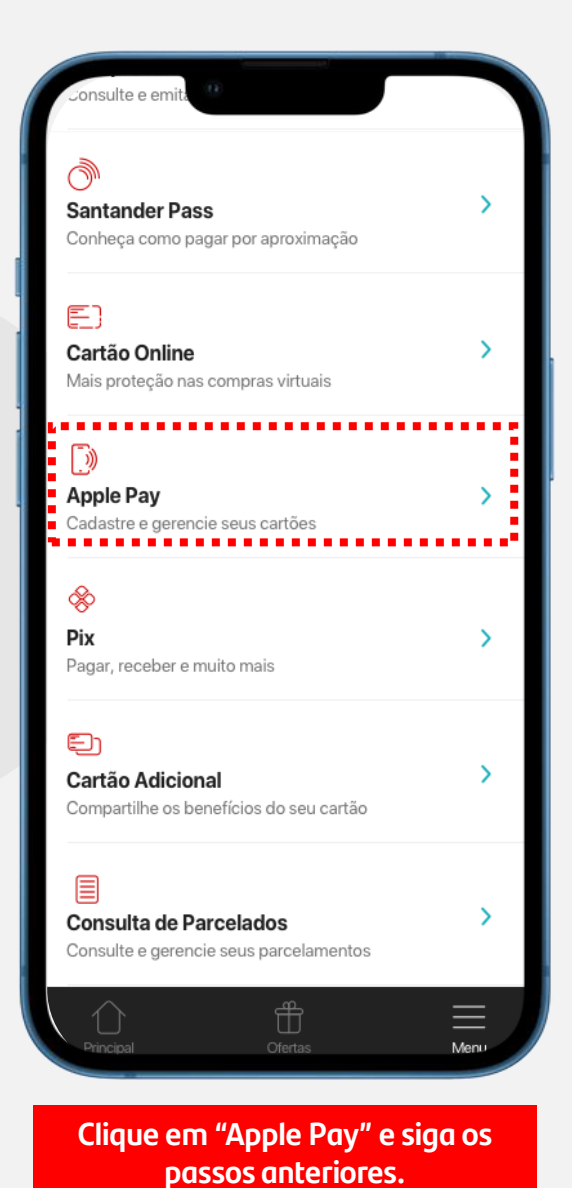

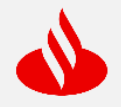

### **Cadastro em Carteiras Digitais – Samsung Pay**

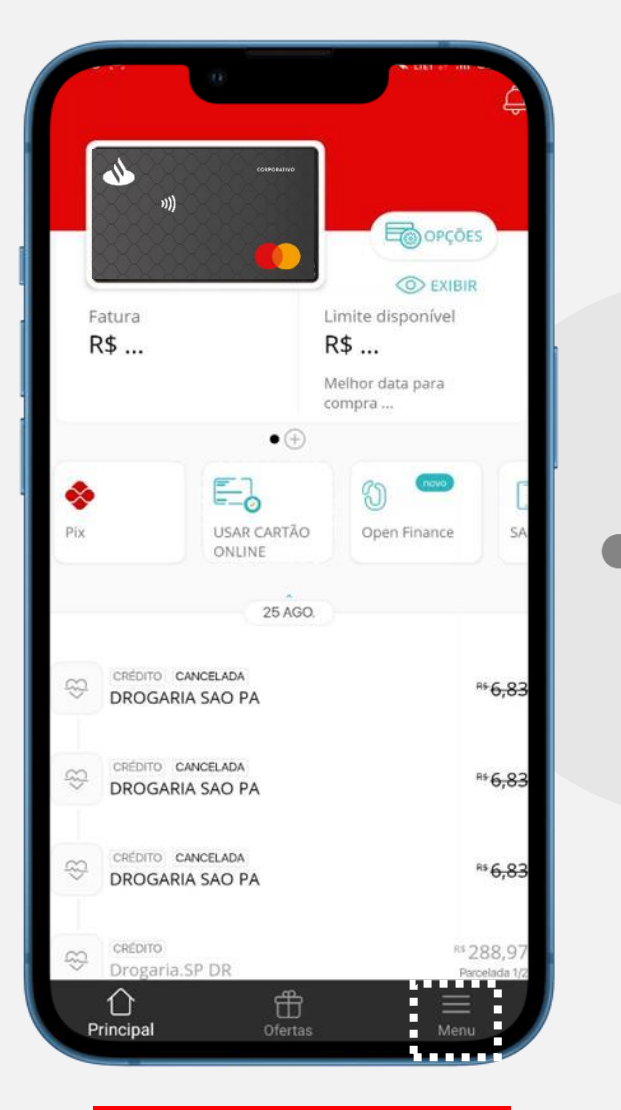

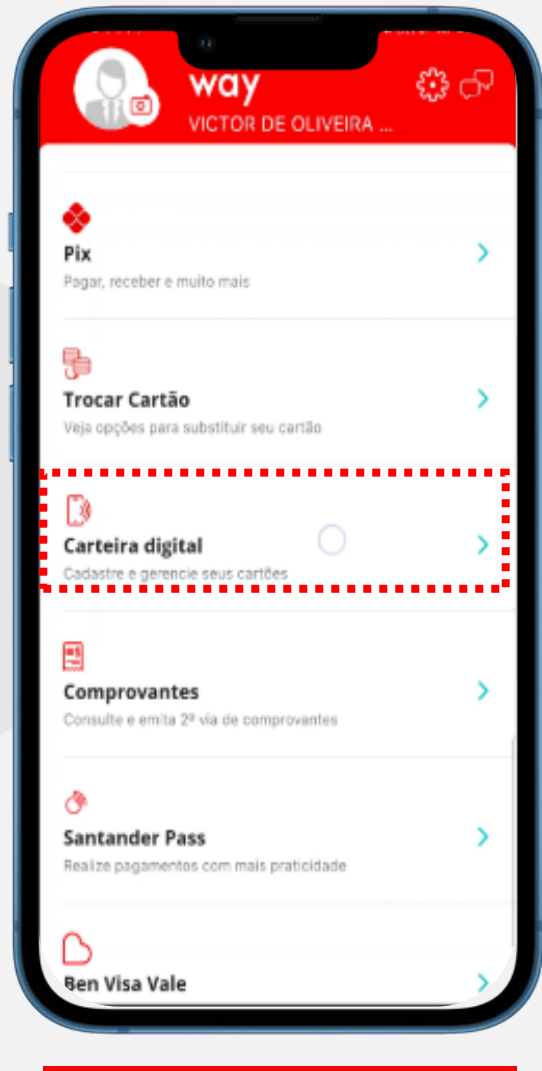

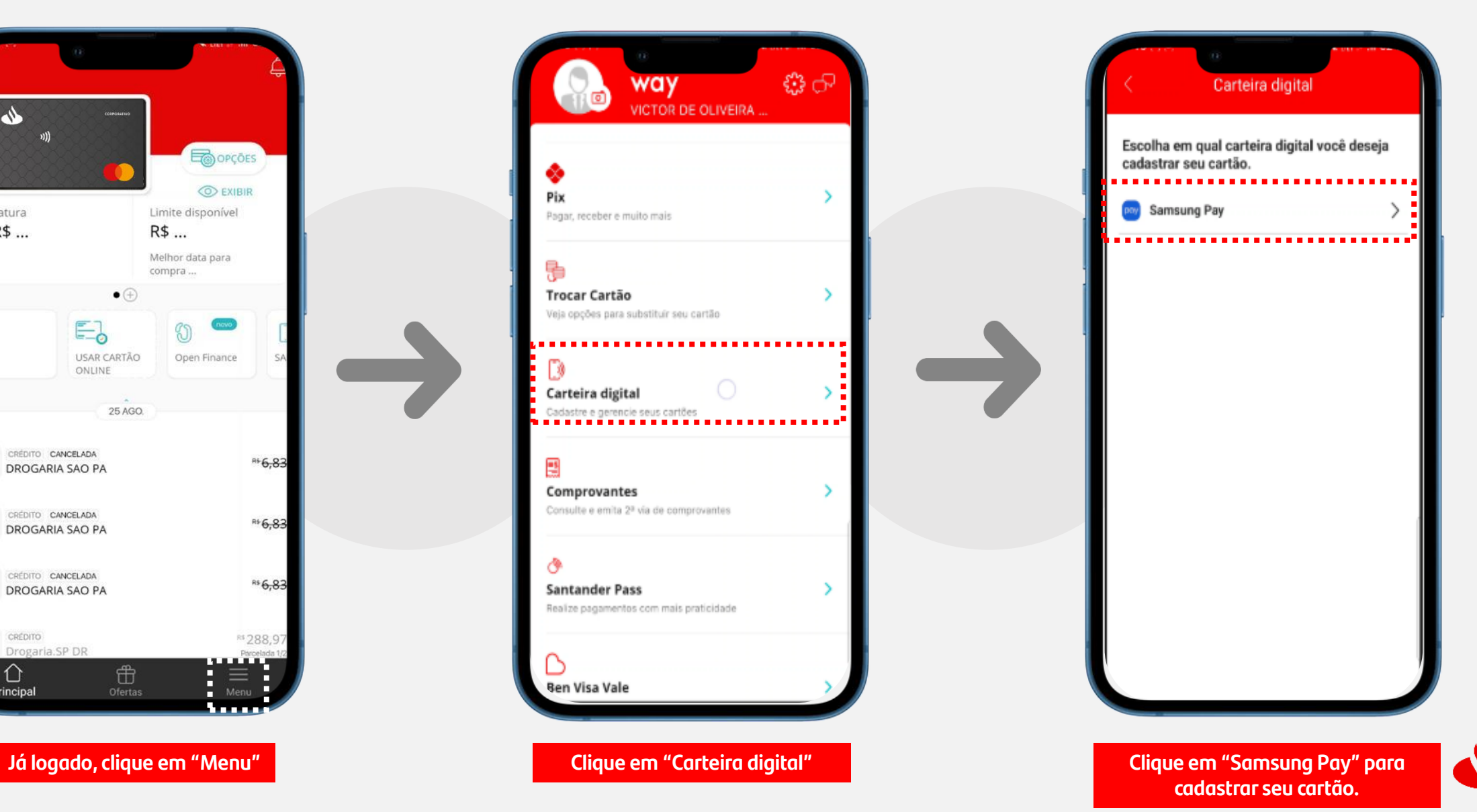

# **Baixe agora e comece a usar.**

Esteja no controle dos seus gastos: use o App Way.

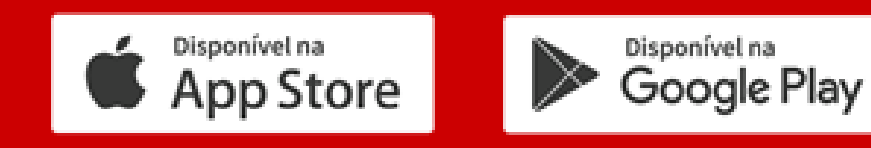

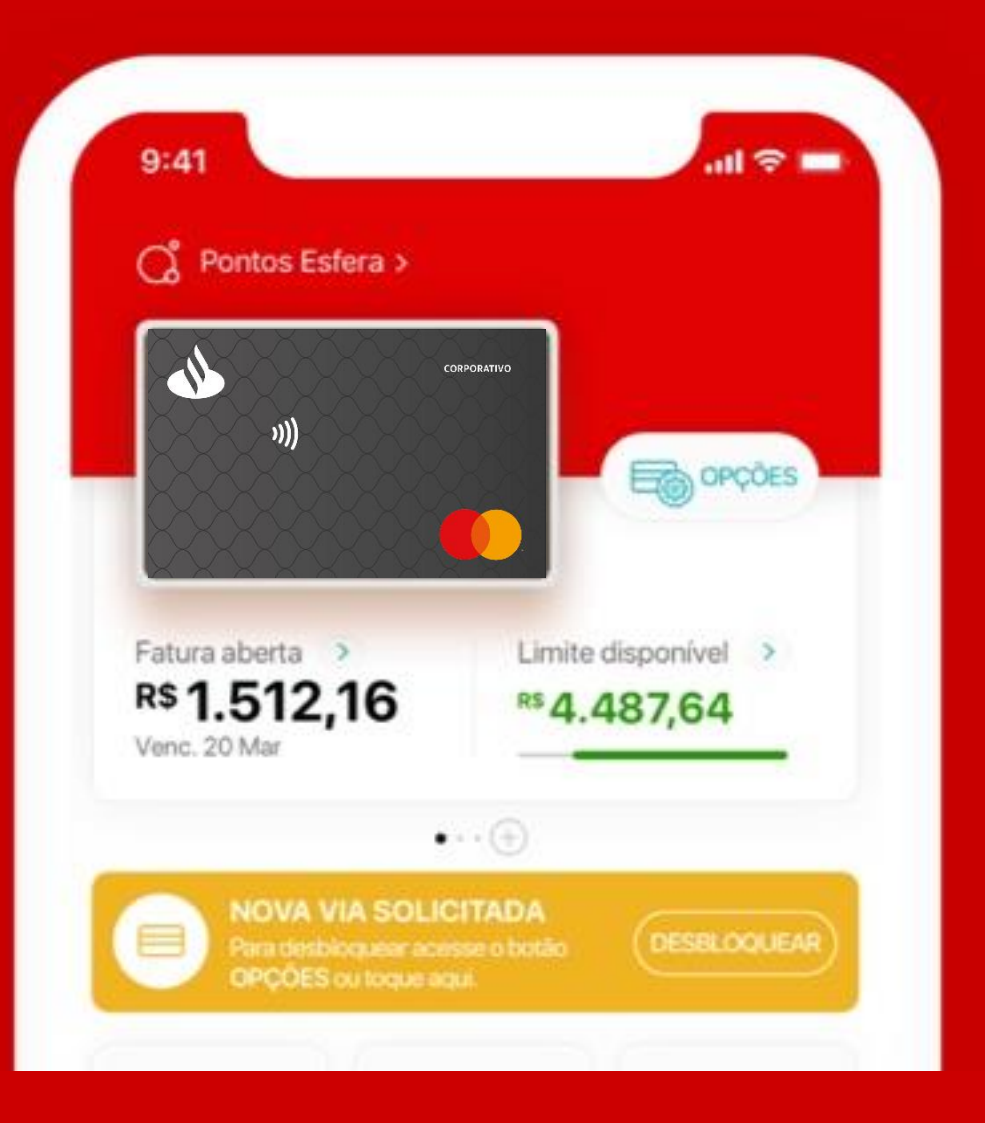

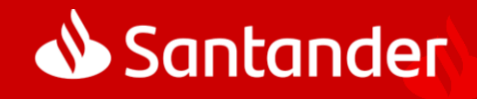